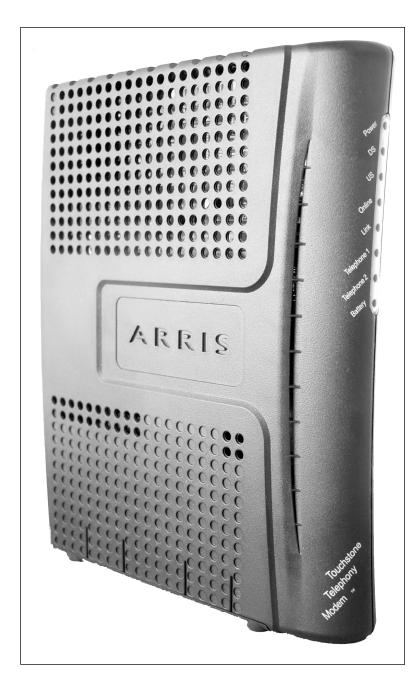

#### Touchstone<sup>®</sup> TM502 Telephony Modem User's Guide

Get ready to experience the Internet's express lane! Whether you're checking out streaming media, downloading new software, checking your email, or talking with friends on the phone, the Touchstone TM502 Telephony Modem brings it all to you faster and more reliably. All while providing toll quality Voice over IP telephone service. Some models even provide a Lithium-Ion battery backup to provide continued telephone service during power outages.

The Touchstone Telephony Modem provides an Ethernet connection for use with either a single computer or home/office Local Area Network (LAN). Some Telephony Modems also provide a USB connection. You can connect two separate computers at the same time using both of these connections. In addition, the Touchstone Telephony Modem provides for up to two separate lines of telephone service.

Installation is simple and your cable company will provide assistance to you for any special requirements. The links below provide more detailed instructions.

#### Safety Requirements

**Getting Started** 

Battery Installation and Replacement (TM502G/H Models Only)

Installing and Connecting Your Telephony Modem

Installing USB Drivers on Your PC

**Configuring Your Ethernet Connection** 

Using the Telephony Modem

Troubleshooting

<u>Glossary</u>

#### **Export Regulations**

This product may not be exported outside the U.S. and Canada without U.S. Department of Commerce, Bureau of Export Administration authorization. Any export or re-export by the purchaser, directly or indirectly, in contravention of U.S. Export Administration Regulation is prohibited.

Copyright © 2005–2006 ARRIS International, Inc. Patents pending. All rights reserved.

The information in this document is subject to change without notice. The statements, configurations, technical data, and recommendations in this document are believed to be accurate and reliable, but are presented without express or implied warranty. Users must take full responsibility for their applications of any products specified in this document. The information in this document is proprietary to ARRIS.

ARRIS, Touchstone, and the ARRIS logo are trademarks or registered trademarks of ARRIS International, Inc. All other trademarks and registered trademarks are the property of their respective holders.

Release 5 Standard 3.0 August 2006

|        | Getting | Battery      |              | USB     | Ethernet      |       |                 |          |
|--------|---------|--------------|--------------|---------|---------------|-------|-----------------|----------|
| Safety | Started | Installation | Installation | Drivers | Configuration | Usage | Troubleshooting | Glossary |

#### Safety Requirements

ARRIS Telephony Modems comply with the applicable requirements for performance, construction, labeling, and information when used as outlined below:

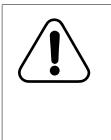

#### CAUTION

Connecting the Telephony Modem to the home's existing telephone wiring should only be performed by a professional installer. Physical connections to the previous telephone provider must be removed and the wiring must be checked; there must not be any voltages. Cancellation of telephone service is not adequate. Failure to do so may result in loss of service and/or permanent damage to the Telephony Modem.

- The Telephony Modem is designed to be connected directly to a telephone.
- Connecting the Telephony Modem to the home's existing telephone wiring should only be performed by a professional installer.
- Do not use product near water (i.e. wet basement, bathtub, sink or near a swimming pool, etc.), to avoid risk of electrocution.
- Avoid using and/or connecting the equipment during an electrical storm, to avoid risk of electrocution.
- Do not locate the equipment within 6 feet (1.9 m) of a flame or ignition source, to avoid damage or injury from battery explosion (i.e. heat registers, space heaters, fireplaces, etc.).
- Use only power supply and power cord included with the equipment.
- Equipment should be installed near the power outlet and should be easily accessible. The coax drop cable's shield must be grounded at the building/residence either close to the point of entrance or at the point of attachment. It should be grounded as close as practical to the building/residence AC ground to minimize grounding connector length and thereby limit the po-

tential voltage differences between the cable TV coax cable and other grounding systems. Refer to the individual country's National Electric Code for further details.

- In areas of high surge events or poor grounding situations and areas prone to lightning strikes, additional surge protection may be required (i.e. PF11VNT3 from American Power Conversion) on the AC, RF, Ethernet and Phone lines.
- When the Telephony Modem is connected to a local computer through USB or Ethernet cables, the computer must be properly grounded to the building/residence AC ground network. All plug-in cards within the computer must be properly installed and grounded to the computer frame per the manufacturer's specifications.

|        | Getting | Battery      |              | USB     | Ethernet      |       |                 |          |
|--------|---------|--------------|--------------|---------|---------------|-------|-----------------|----------|
| Safety | Started | Installation | Installation | Drivers | Configuration | Usage | Troubleshooting | Glossary |

#### **European Compliance**

This product complies with the provisions of the Electromagnetic Compatibility (EMC) Directive (89/336/EEC), the Amending Directive (92/ 31/EEC), the Low Voltage Directive (73/23/EEC), and the CE Marking Directive (93/68/EEC). As such, this product bears the CE marking in accordance with the above applicable Directive(s).

A copy of the Declaration of Conformity may be obtained from: ARRIS International, Inc., 3871 Lakefield Drive, Suite 300, Suwanee, GA 30024.

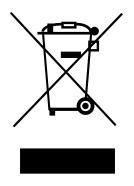

As indicated by this symbol, disposal of this product or battery is governed by Directive 2002/96/ EC of the European Parliament and of the Council on waste electrical and electronic equipment (WEEE). WEEE could potentially prove harmful to the environment; as such, upon disposal of the Telephony Modem the Directive requires that this product must not be disposed as unsorted municipal waste, but rather collected separately and disposed of in accordance with local WEEE ordinances.

This product complies with directive 2002/95/EC of the European Parliament and of the Council of 27 January 2003 on the restriction of the use of certain hazardous substances (RoHS) in electrical and electronic equipment.

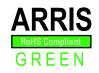

# End User License Agreement and Limited Warranty

This Standard License Agreement and Limited Warranty ("Agreement") applies to all ARRIS manufactured or otherwise ARRIS provided products ("Products") and the corresponding current and subsequently provided versions of software or firmware, if any, whether embedded in the Products or used in conjunction with the Products, ("Software"). The Product, without the Software, is referred to in this Agreement as the ("Hardware"). The Software and Hardware are AR-RIS Products and may be referred to in this Agreement as the ("System").

If you ("You" or "Purchaser") and ARRIS International, Inc. ("ARRIS") have entered into a separate written agreement, then, inconsistent terms between this Agreement and the separate agreement shall be governed by such separate agreement.

If You do not agree to be bound by this Agreement, please return the Products to the Party from whom You acquired the Products. Use of the Products shall constitute acceptance of the terms hereof.

#### **1. LICENSE TERMS**

Subject to the terms herein, ARRIS grants You a royalty-free, non-exclusive, non-transferable, non-sublicensable license to use the Software with the Products, in binary object code form only. You may use third party software products or modules supplied by ARRIS solely with the System, unless the licensing terms of the third party software specify otherwise. You may not disclose the results of Software performance benchmarks to any third party without ARRIS' prior written consent. All rights not specifically granted to You herein are retained by ARRIS.

#### 2. RESTRICTIONS

You and/or any third party agree not to (i) make any copies of the Software, (ii) modify, decompile, disassemble, separate, reverse engineer or otherwise attempt to derive any source code from the Software; (iii) transfer the Software to any third party without ARRIS' written con-

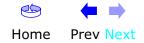

|        | Getting | Battery      |              | USB     | Ethernet      |       |                 |          |
|--------|---------|--------------|--------------|---------|---------------|-------|-----------------|----------|
| Safety | Started | Installation | Installation | Drivers | Configuration | Usage | Troubleshooting | Glossary |

sent; (iv) export the Software or any of its underlying technology in contravention of U.S. and foreign export laws and regulations, or (v) if Products are included, use the Software other than in connection with the System.

#### 3. USE

The right to use the Software, or any individual feature thereof, may be restricted by a measure of usage. An expansion beyond a commercially reasonable usage level may require payment of an additional fee to ARRIS.

#### 4. SOFTWARE DEVELOPED AT PRIVATE EXPENSE

The Software provided under this Agreement is commercial computer software developed exclusively at private expense, and in all respects are proprietary data belonging solely to ARRIS and/or it licensors.

#### **5. LIMITATIONS ON LIABILITY**

NEITHER ARRIS NOR ITS LICENSORS SHALL BE LIABLE FOR INDI-RECT, INCIDENTAL, PUNITIVE, CONSEQUENTIAL, EXEMPLARY, OR SPECIAL DAMAGES UNDER ANY THEORY OF LIABILITY, WHETHER AL-LEGED AS A BREACH OF CONTRACT, TORT (INCLUDING NEGLI-GENCE), STRICT LIABILITY OR OTHERWISE AND REGARDLESS OF WHETHER YOU, ANY OTHER SOFTWARE USER, OR ANY THIRD PARTY SUFFERED SUCH DAMAGES, EVEN IF ARRIS AND/OR ITS LICENSORS HAVE BEEN ADVISED OF THE POSSIBILITY OF SUCH DAMAGES. IN NO EVENT WILL ARRIS' TOTAL LIABILITY TO YOU OR ANY THIRD PARTY ARISING OUT OF OR PURSUANT TO THIS AGREEMENT EXCEED THE AMOUNT PAID BY PURCHASER TO ARRIS FOR THE SOFTWARE AND/ OR SYSTEM.

#### 6. TERM & TERMINATION

This Agreement takes effect upon Your acceptance of the terms hereof or Your first use of the Software and will remain in force until terminated in accordance hereunder. ARRIS may terminate this Agreement upon fifteen (15) days prior written notice upon Your material breach of this Agreement if such breach is not cured within such fifteen (15) day period. Notwithstanding the foregoing, this Agreement shall terminate immediately upon Your breach of any of the provisions of Section 2 above.

#### 7. OWNERSHIP

Title, ownership rights, and all intellectual property rights in and to the Software and/or System and any accompanying materials or documentation, and any copy of the foregoing, shall remain the sole and exclusive property of ARRIS and/or its licensors. You agree to abide by copyright laws and all other applicable laws, and acknowledge that the Software contains valuable confidential information and trade secrets of ARRIS and/or its licensors.

#### 8. YOUR INDEMNIFICATION TO ARRIS

You agree to defend, indemnify and hold ARRIS harmless from and against any costs, losses, liabilities and expenses (including attorney's fees) arising out of or relating to third party claims arising out of or related to Your use of the Software and/or System in contravention to the terms of this Agreement, including without limitation, any and all claims, actions, suits, or proceedings alleging fraud, breach of security, non-compliance with laws, breach of contract or negligence.

#### 9. PATENT INDEMNIFICATION

9.1 ARRIS will indemnify, defend and hold You harmless against damages, liabilities and costs, excluding consequential and exemplary damages finally awarded against You and will, at ARRIS' expense, defend any claim, suit or proceeding ("Claim") brought against You insofar as such Claim is based on an allegation that the Products as provided to You directly infringe a United States patent or copyright. ARRIS will pay those costs and damages, including settlement costs awarded or agreed-upon, as applicable, as the result of the Claim, provided (i) You promptly notify ARRIS of the Claim (ii) You give ARRIS all applicable evidence in Your possession, custody or control, (iii) You give ARRIS reasonable assistance in and sole control of the defense and all negotiations for its settlement or compromise, and (iv) You have paid all fees due to ARRIS under this Agreement and continue to pay all such fees as such become due.

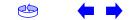

|        | Getting | Battery      |              | USB     | Ethernet      |       |                 |          |
|--------|---------|--------------|--------------|---------|---------------|-------|-----------------|----------|
| Safety | Started | Installation | Installation | Drivers | Configuration | Usage | Troubleshooting | Glossary |

9.2 In the event of an infringement allegation for which ARRIS is obligated to indemnify You, ARRIS may at its discretion: (i) obtain a license that allows You to continue to use the accused Products, (ii) replace or modify the accused Products with changes that reasonably meet the ARRIS specification, so as to be non-infringing, or (iii) if (i) and (ii) are not commercially reasonable, repurchase ARRIS' provided Products at its depreciated value based on a three-year amortization rate. If ARRIS provides any one of the options set forth in clauses (i) through (iii) above, ARRIS' indemnity obligation under this Agreement shall be entirely fulfilled. ARRIS liability for patent infringement indemnification in this section shall not exceed the amount You paid for the Products finally found to infringe a valid US patent.

#### **10. LIMITED WARRANTY**

IF YOU ACQUIRED THE PRODUCTS FROM ANYONE OTHER THAN ARRIS YOU DO NOT RECEIVE ANY OF THE WARRANTIES DIRECTLY FROM AR-RIS. YOUR EXCLUSIVE WARRANTY, IF ANY, COMES FROM THE PARTY FROM WHOM YOU ACQUIRED THE PRODUCTS: IN WHICH CASE THE REMAINDER OF THIS DOCUMENT, EXCEPT FOR THE ARRIS TOUCH-STONE PRODUCTS SAFETY INFORMATION, DOES NOT APPLY TO YOU.

#### **11. SOFTWARE WARRANTY**

ARRIS warrants to the original purchaser that for ninety (90) days from the ship date of the original ARRIS branded Software (the "Software Warranty Period"), the Software will perform in substantial conformance with the technical specifications for such Software set forth in the Documentation. Your sole and exclusive remedy, and ARRIS" sole and exclusive liability under this Section 11 (Software Warranty) shall be, at ARRIS" option: (i) to use commercially reasonable efforts to correct any reproducible errors that You identify in writing during the Software Warranty Period which renders the Software non-conforming, (ii) to replace the Software with functionally equivalent software or (iii) to accept Your return of the Software, if applicable. ARRIS does not warrant that the Software will work in combination with any hardware or application software products provided by third parties not supplied or approved by ARRIS, that the operation of the Software will be uninterrupted or error free, or that all defects in the Software can be corrected. ARRIS shall not have any obligation or liability with respect to this Section 11 for any errors or any defects in the Software upon expiration of the Software Warranty Period.

#### **12. HARDWARE WARRANTY**

12.1 ARRIS warrants to the original Purchaser of the hardware that under normal use and service, for twelve (12) months from the ship date (the "Hardware Warranty Period") of the Hardware, it will be free from defects in material and workmanship. Your sole and exclusive remedy and ARRIS' sole and exclusive liability under this Section 12 shall be, at ARRIS' option: (i) to use commercially reasonable efforts to correct any reproducible Hardware errors that You identify in writing during the Hardware Warranty Period which renders the Hardware non-conforming, (ii) to replace the Hardware or (iii) accept return of the Hardware from Purchaser. ARRIS shall not be responsible for any of Your or third party software, firmware, information or memory data contained in, stored on, or integrated with any Hardware Products returned to ARRIS pursuant to any Warranty provided under this Agreement.

12.2 ARRIS does not warrant (1) physical damage to the surface of the products, including cracks or scratches on the casing; (2) damage caused by misuse, neglect, improper installation or testing, unauthorized attempts to open, repair or modify the products, or any other cause beyond the range of the intended use; (3) damage caused by accident, fire, power changes, other hazards, or acts of God.

12.3 Battery Pack. If Your product has a battery pack, ARRIS warrants that the battery pack will be free from defects in workmanship and materials, under normal use, for twelve (12) months from its ship date. This warranty is void if the ARRIS battery pack is used in any other vendors equipment.

#### **13. WARRANTY CLAIMS**

To make a return under the Warranty above, You must contact the AR-RIS Repair Services center within the applicable warranty period, in writing, by sending an email to support@arrisi.com to obtain an ARRIS Return Material Authorization number (RMA). The authorized RMA number You receive from ARRIS must be marked on the outside pack-

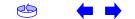

|        | Getting | Battery      |              | USB     | Ethernet      |       |                 |          |
|--------|---------|--------------|--------------|---------|---------------|-------|-----------------|----------|
| Safety | Started | Installation | Installation | Drivers | Configuration | Usage | Troubleshooting | Glossary |

age and sent prepaid and packaged appropriately for safe shipment. ARRIS will use commercially reasonable efforts to ship any repaired or replaced Product to You, at ARRIS' expense, not later than thirty (30) days after ARRIS receives the defective Product. ARRIS warrants the repaired or replaced Hardware or Software for the longer of the remainder of the unexpired applicable Warranty Period or 90 days. Notwithstanding the above, if any return is due to errors or defects for which ARRIS is not responsible or not otherwise covered by the Warranty, You shall be liable for and reimburse ARRIS for shipping and related expenses.

#### **14. DISCLAIMER OF WARRANTY**

EXCEPT AS AGREED TO IN A SEPARATE WRITING BETWEEN THE PAR-TIES, THESE WARRANTIES ARE IN LIEU OF ALL OTHER WARRANTIES WITH RESPECT TO THE SOFTWARE AND/OR SYSTEM DELIVERED TO YOU HEREUNDER, WHETHER STATUTORY, BY OPERATION OF LAW, EX-PRESS OR IMPLIED, INCLUDING, WITHOUT LIMITATION, ANY IMPLIED WARRANTY OF MERCHANTABILITY, FITNESS FOR A PARTICULAR PUR-POSE, NON-INFRINGEMENT, TITLE AND ANY WARRANTIES ARISING OUT OF USAGE OR TRADE. THIS WARRANTY IS APPLICABLE SOLELY TO YOU AND NOT TO ANY SUCCESSOR IN INTEREST OR ANY OTHER THIRD PARTY. NO WAIVER, ALTERATION, OR MODIFICATION OF THIS WARRANTY SHALL BE BINDING AGAINST ARRIS UNLESS IN WRITING AS A SEPARATE AMENDMENT HERETO AND SIGNED BY AN ARRIS AU-THORIZED EXECUTIVE.

#### **15. WARRANTY LIMITATIONS**

ARRIS shall be relieved of all obligations and liability under the Warranty provisions set forth herein, if:

a. The Hardware or Software is operated with, or the error or defect is due to, any accessory, equipment, software or part not approved or sold by ARRIS; or

b. The Hardware or Software was not installed, operated and maintained in accordance with ARRIS' instructions and Documentation; or c. The Hardware or Software has been repaired, altered or modified by someone other than ARRIS; or

d. You do not notify ARRIS in writing of the error or defect within the applicable Warranty Period with sufficient information for ARRIS to identify and reproduce such error or defect, or fail to return the defective Hardware or Software according to the terms of this Agreement; or

e. ARRIS demonstrates that the alleged error or defect in the Software or Hardware does not exist or was caused by Your or any third party's misuse, neglect, improper installation or testing, or negligent repair or any other cause beyond the range of the intended use, or by accident, fire, lightening or other hazard or act of God.

#### **16. MISCELLANEOUS**

16.1 If any term, condition, or provision in this Agreement is found to be invalid, unlawful or unenforceable to any extent, the remaining terms, conditions and provisions will continue to be valid and enforceable to the fullest extent permitted by law.

16.2 You may not assign or transfer this Agreement nor any rights hereunder, in whole or in part, whether voluntary or by operation of law without ARRIS' prior written consent. Subject to the foregoing, this Agreement will be binding upon and will inure to the benefit of the parties and their respective successors and assigns.

16.3 This Agreement (including any addenda hereto signed by both parties) represents the entire agreement of the parties with respect to the subject matter of this Agreement and supersedes all previous communications, representations, understandings and agreements, either oral or written, between the parties with respect to said subject matter.

16.4 This Agreement may not be amended, except in writing, signed by both parties. No terms, provisions or conditions of any purchase order, acknowledgment or other business form that You may use in connection with the acquisition or licensing of the Software will have any effect on the rights, duties or obligations of the parties under, or oth-

Home Prev Next

|        | Getting | Battery      |              | USB     | Ethernet      |       |                 |          |
|--------|---------|--------------|--------------|---------|---------------|-------|-----------------|----------|
| Safety | Started | Installation | Installation | Drivers | Configuration | Usage | Troubleshooting | Glossary |

erwise modify, this Agreement, regardless of any failure of ARRIS to object to such terms, provisions or conditions.

16.5 The laws of the State of Georgia, USA shall govern and construe this Agreement. Any suit brought in connection with this Agreement shall be subject to the exclusive jurisdiction of the State Court of Georgia or the Federal Courts for the Northern District of Georgia and You hereby agree and submit to the personal jurisdiction and venue thereof.

#### **17. SAFETY INFORMATION FOR ARRIS TOUCHSTONE PROD-UCTS**

ARRIS telephony modems and cable modems comply with the applicable requirements for performance, construction, labeling, and information when used as outlined in this Section 17:

17.1 Caution: Only a professional installer may connect the telephony modem to the home's existing telephone wiring. Physical connections to the previous telephone provider must be removed and the wiring must be checked; there must not be any voltages. Cancellation of telephone service is not sufficient to ensure there is no power to the telephony modem. Failure to do so may result in loss of service and/or permanent damage to the telephony modem.

17.2 Do not use the product near water (e.g., wet basement, bathtub, sink or near a swimming pool), to avoid risk of electrocution.

17.3 Avoid using and/or connecting the equipment during an electrical storm, to avoid risk of electrocution.

17.4 Do not locate the product within 6 feet (2 m) of a flame or ignition source, to avoid damage or injury from battery explosion, or heat damage.

17.5 Use only the power supply and/or power cord included with the Product. Install the Product near and easily accessible to the power outlet. Ground the RF drop cable's shield at the building/residence either close to the point of entrance or at the point of attachment. Grounding as close as practical to the building/residence AC ground is

required to minimize grounding connector length and thereby limit the potential voltage differences between the cable TV coaxial cable and other grounding system. Refer to the individual country's National Electric Code for further details.

17.6 In areas of high AC power surge events or poor AC power grounding situations and areas prone to lightning strikes additional AC power surge protection may be required on the AC, RF, Ethernet, USB and phone lines.

17.7 If connecting the telephony modem or cable modem to a local computer through the Ethernet or USB cable the computer must be properly grounded to the building/residence AC ground network. All plug-in cards within the computer must be properly installed and grounded to the computer frame per the manufacturer's specifications.

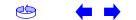

|        | Getting | Battery      |              | USB     | Ethernet      |       |                 |          |
|--------|---------|--------------|--------------|---------|---------------|-------|-----------------|----------|
| Safety | Started | Installation | Installation | Drivers | Configuration | Usage | Troubleshooting | Glossary |

#### **Getting Started**

#### **About Your New Telephony Modem**

The Touchstone TM502 Telephony Modem is DOCSIS or EuroDOCSIS compliant with the following features:

- Speed: much faster than dialup or ISDN service
- Convenience: supports USB (all but TM502C) and Ethernet; both can be used simultaneously
- Flexibility: provides two independent lines of telephone service as well as high speed data
- Compatibility: supports tiered data services (if offered by your cable company)

#### What's in the Box?

Make sure you have the following items before proceeding. Call your cable company for assistance if anything is missing.

- Telephony Modem
- Power Cord
- Quick Installation Guide
- USB Cable (all but TM502C)
- Ethernet Cable
- CD-ROM
- Screws for Wall Mounting the Unit
- End User License Agreement

#### What's on the CD?

The CD provides the following items:

- Quick Install Guide
- User's Guide
- USB Drivers (Windows 98SE/ME/2000/XP)
- Remove USB Driver Utility

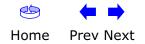

| Safety  | Getting<br>Started | Battery<br>Installation | Installation        | USB<br>Drivers                                                                                                    | Ethernet<br>Configuration                                                                                                    | Usage                                                                                                    | Troubleshooting                                                                                                    | Glossary                                                                                                    |
|---------|--------------------|-------------------------|---------------------|----------------------------------------------------------------------------------------------------|----------------------------------------------------------------------------------------------------|----------------------------------------------------------------------------------------------------|----------------------------------------------------------------------------------------------------|----------------------------------------------------------------------------------------------------|
| others) | Guirteu            |                         | <b>Ite</b><br>If yo | e <b>ms You N</b> e<br>ou are installir                                                                                                    | eed                                                                                                    | dem yourse                                                                                                    | lf, make sure you hav                                                                                                    |                                                                                                    |
|         |                    |                         | Ð                   | <ul> <li>the package</li> <li>Coaxial can be available</li> <li>with a cord to your tell er and ma there are nectors are nectors are</li> </ul>  | ge.<br><b>able (coax)</b> : as sho<br>nector on each end<br>evision for cable TV.<br>any discount stores;<br>two types of connec<br>re best for use with         | own in the in<br>. It is the sa<br>You can buy<br>make sure<br>tors, slip-on<br>your Teleph                                      | is in the Box? for a list<br>age to the left, this is<br>ame kind of wire use<br>coax from any elect<br>it has connectors of<br>and screw-on; the so<br>ony Modem. The coar<br>Modem to the neare | s a thin cable<br>d to connect<br>ronics retail-<br>n both ends.<br>crew-on con-<br>ax should be                    |
|         | Coax               | Cable                   |                     | cable with                                                                                                    | standard phone co                                                                                                    | nnectors (R                                                                                                    | the left, this is a sta<br>J11 type) on both en<br>ailer and many disco                                                                                                    | nds. You can                                                                                                    |
|         |                    |                         |                     | <ul> <li>Splitter (a<br/>outlet into<br/>to the cab<br/>electronics<br/>piece of ca<br/>cable outle</li> <li>Note: A s<br/>two output</li> </ul> | optional): provides<br>two. You may need<br>ble outlet that you v<br>s retailer and most<br>bax cable (with com<br>et and then connect<br>plitter effectively cu | an extra cal<br>a splitter if<br>vant to use.<br>discount sto<br>nectors); us<br>the Telepho<br>ts the signal<br>litters in a li | ble connection by spli<br>you have a TV alread<br>You can buy a split<br>ores; you may also r<br>e it to connect the s<br>ny Modem and TV to<br>in half and sends ea<br>ne may deteriorate t      | tting a single<br>dy connected<br>ter from any<br>need a short<br>plitter to the<br>the splitter.<br>ch half to its |
|         |                    |                         |                     | <ul> <li>Informat<br/>containing</li> </ul>                                                                                                    | ion packet: your ca<br>information about                                                                                                    | ible compan<br>your service                                                                                                    | y should furnish you v<br>and how to set it u<br>le company if you ha                                                                                                    | p. Read this                                                                                                    |
|         | Phon               | e Cable                 |                     |                                                                                                    |                                                                                                    |                                                                                                    |                                                                                                    |                                                                                                    |
| A       | ← →                |                         |                     |                                                                                                    |                                                                                                    |                                                                                                    |                                                                                                    |                                                                                                    |

Home Prev Next

| Safety | Getting<br>Started | Battery<br>Installation | Installation | USB<br>Drivers                        | Ethernet<br>Configuration                    | Usage        | Troubleshooting                                | Glossary      |
|--------|--------------------|-------------------------|--------------|---------------------------------------|----------------------------------------------|--------------|------------------------------------------------|---------------|
|        |                    |                         | B            |                                       | use your new Telepho<br>ternet account and t |              | contact your local ca<br>rvice. When you call, |               |
|        |                    |                         |              |                                       | nony Modem serial ne<br>er on the bottom of  |              | 1AC addresses of the ny Modem)                 | unit (printed |
|        |                    |                         |              | the mode                              | l number of the Tele                         | phony Mode   | m                                              |               |
|        |                    |                         |              | ave this information any the followin |                                              | In addition, | you should ask you                             | ır cable com- |
|        |                    |                         |              | •                                     | ave any special syste<br>I am connected?     | em requirem  | ents or files that I n                         | eed to down-  |
|        |                    |                         |              | When can                              | I start using my Tel                         | ephony Mod   | lem?                                           |               |
|        |                    |                         |              | Do I need                             | a user ID or passwo                          | ord to acces | s the Internet or my                           | e-mail?       |
|        |                    |                         |              | <ul> <li>Will my pl</li> </ul>        | hone number(s) cha                           | nge?         |                                                |               |
|        |                    |                         |              | What new                              | calling features will                        | I have and   | how do I use them?                             |               |
|        |                    |                         |              |                                       |                                              |              |                                                |               |
|        |                    |                         |              |                                       |                                              |              |                                                |               |
|        |                    |                         |              |                                       |                                              |              |                                                |               |

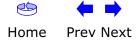

| Safety | Getting<br>Started | Battery<br>Installation | Installation | USB<br>Drivers                                                | Ethernet<br>Configuration                        | Usage         | Troubleshooting                                                      | Glossary      |
|--------|--------------------|-------------------------|--------------|---------------------------------------------------------------|--------------------------------------------------|---------------|----------------------------------------------------------------------|---------------|
|        |                    |                         | ۲<br>د       | describes require                                             | Felephony Modem o                                | ating system  | n most computers. T<br>n; see the documenta<br>etworking.            |               |
|        |                    |                         |              | To use the Teleph<br>your cable compa                         |                                                  | ed DOCSIS     | high-speed Internet                                                  | service from  |
|        |                    |                         | E            |                                                               | on: Windows 95, W<br>dows 2000, or Wind          |               | Windows 98 SE (Seco                                                  | ond Edition), |
|        |                    |                         |              | Windows XP<br><b>MacOS</b>                                    |                                                  | ,             | ), Windows ME, Windo                                                 |               |
|        |                    |                         |              | ed) or MacOS X<br>L <b>inux/other Un</b><br>Ethernet connecti | ix                                               |               | 9.2 (Open Transport<br>/IP, and DHCP must b                          |               |
| ,      |                    | <b>RIS</b>              |              | or may not have a                                             | itten to cover all of<br>all of the capabilities | s outlined in | t TM502 models. You<br>this manual. To dete<br>the left. The model r | ermine which  |
|        |                    |                         | ∞ t          |                                                               | the Telephony Mo                                 |               |                                                                      |               |
| L      |                    |                         |              |                                                               |                                                  |               |                                                                      |               |
|        | Model I            | Number                  |              |                                                               |                                                  |               |                                                                      |               |
|        | ← →                |                         |              |                                                               |                                                  |               |                                                                      |               |

| Safety | Getting<br>Started | Battery<br>Installation                                                                                                    | Installation                      | USB<br>Drivers                                                                          | Ethernet<br>Configuration                                                               | Usage                                                                      | Troubleshooting                                                                                                    | Glossary                                                       |
|--------|--------------------|----------------------------------------------------------------------------------------------------|-----------------------------------|-----------------------------------------------------------------------------------------|-----------------------------------------------------------------------------------------|----------------------------------------------------------------------------|----------------------------------------------------------------------------------------------------|----------------------------------------------------------------|
|        |                    |                                                                                                    | The                               |                                                                                         |                                                                                         |                                                                            | other equipment) to<br>ich is best for you:                                                                                               | the Telepho-                                                   |
|        |                    |                                                                                                    | Eth<br>Are<br>Eth                 | a Network (L/<br>ernet hardwar                                                          | AN). Use the Ether                                                                      | net connecti<br>dows, or you                                               | o or more computers<br>on if your computer<br>want to share the Te                                                                        | r has built-in                                                 |
|        |                    |                                                                                                    | Not                               |                                                                                         |                                                                                         |                                                                            | the Ethernet port, yo<br>computer retailers).                                                                                             | ou will need a                                                 |
|        | Ethe               | ernet Cable                                                                                                    | con<br>nec<br>rect<br>swi<br>Tele | nectors look li<br>cessary at a co<br>tly to a compu<br>tch, ask for Ca<br>ephony Moden | ke wide telephone<br>mputer retailer. If<br>ter, or to an Ethern<br>tegory 5 (CAT5) str | connectors);<br>you are con<br>et hub or br<br>aight-throug<br>ub or broad | -foot (1.9m) Ethern<br>you can purchase n<br>necting the Telephon<br>oadband router with<br>h cable. If you are co<br>band router without | nore cables if<br>y Modem di-<br>a cross-over<br>onnecting the |
|        |                    |                                                                                                    | as<br>Moo<br>put<br>Edit          | B (Universal S<br>keyboards, mi<br>dems) to a sin<br>er, and the cor<br>tion or later), | ce, printers, and c<br>gle computer. Use t<br>nputer is using a Wi                      | ommunication<br>he USB conr<br>ndows opera<br>n Ethernet h                 | ing a variety of acce<br>ons devices (includir<br>nection if you have of<br>ating system (Window<br>nardware. The Telep                   | ng Telephony<br>nly one com-<br>ws 98 Second                   |
|        |                    | The second second | ny<br>con                         | ou have two o<br>Modem's USB<br>nect two or m                                           | port and one or m                                                                       | ore other co<br>e Ethernet p                                               | ect one computer to<br>mputers to the Ethe<br>ort, you will need a h                                                                      | rnet port. To                                                  |
|        |                    | USB Cable                                                                                                    |                                   | more informa<br>vice provider.                                                          | tion about connecti                                                                     | ng two or mo                                                               | ore computers, conta                                                                                                    | ct your cable                                                  |
|        | ← ⇒                |                                                                                                    |                                   |                                                                                         |                                                                                         |                                                                            |                                                                                                    |                                                                |

Home Prev Next

| Safety | Getting<br>Started | Battery<br>Installation | Installation        | USB<br>Drivers                                                                                   | Ethernet<br>Configuration                                                                                             | Usage                                                                         | Troubleshooting                                                                                                    | Glossary                                        |
|--------|--------------------|-------------------------|---------------------|--------------------------------------------------------------------------------------------------|----------------------------------------------------------------------------------------------------|-------------------------------------------------------------------------------|----------------------------------------------------------------------------------------------------|-------------------------------------------------|
|        |                    |                         | Havi<br>amo<br>reas | unt of respoi<br>onably secur                                                                    | peed, always-on consibility to other Int                                                                              | ernet users-<br>system is 1                                                   | the Internet requir<br>-including the need t<br>00% secure, you car                                                                      | o maintain a                                    |
|        |                    |                         | •                   | the syster<br>Keep your<br>tion, avoi                                                            | n update utility at le<br>email program upd                                                                           | east weekly.<br>lated with th<br>ontaining att                                | the latest security patce<br>e latest security patce<br>achments, or opening                                                             | hes. In addi-                                   |
|        |                    |                         | •                   | <ul> <li>Install a v</li> <li>Avoid pro</li> <li>Besides control</li> <li>ning server</li> </ul> | irus checker and ke<br>viding web or file-s<br>ertain vulnerability p                                                 | ep it update<br>haring servi<br>problems, m<br>el accounts a                  | d.<br>ces over your Teleph<br>ost cable companies<br>and may suspend you                                                                 | prohibit run-                                   |
|        |                    |                         | •                   | Use the ca<br>Avoid usin<br>abuse by<br>nals can ta<br>into other                                | able company's mail<br>ng <u>proxy</u> software u<br>other Internet user<br>ake advantage of op<br>computers or sendi | l servers for<br>unless you a<br>s (some are<br>en proxies to<br>ing spam. If | sending email.<br>re certain that it is<br>shipped open by def<br>hide their identity w<br>you have an open pro<br>o protect the rest of | fault). Crimi-<br>hen breaking<br>oxy, your ca- |
|        |                    |                         | •                   | If you con<br>able secur<br>you shoul                                                            | nect your Telephony<br>rity and encryption of                                                                         | Modem to a<br>on the wirele<br>proxies). Cor                                  | wireless LAN, make<br>ss hub (for the same<br>sult the documentati                                                                       | sure you en-<br>reasons that                    |
|        |                    |                         |                     |                                                                                                  |                                                                                                    |                                                                               |                                                                                                    |                                                 |

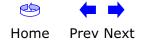

|        |                                                                                 |                         |              |                            |                           |                |                                                | <b>KIJ</b>      |
|--------|---------------------------------------------------------------------------------|-------------------------|--------------|----------------------------|---------------------------|----------------|------------------------------------------------|-----------------|
| Safety | Getting<br>Started                                                              | Battery<br>Installation | Installation | USB<br>Drivers             | Ethernet<br>Configuration | Usage          | Troubleshooting                                | Glossary        |
| 2.2    | 2 Ah Battery                                                                    |                         |              |                            | Installatio<br>G/H Mode   |                | Replacem<br>/)                                 | ent             |
|        | PN: ARCT00777 01                                                                |                         |              |                            |                           |                | ptionally include one<br>attery or a 4.4 Ah ba |                 |
|        | 8.4V 2.2Ah<br>SN: 28053000045<br>Assembled in Taiwan<br>E187242                 | mar                     |              | safety and re              |                           | batteries are  | e shipped outside of                           | the Telephony   |
|        |                                                                                 |                         |              | ntify the batte<br>cedure: | ery type using the pl     | notos to the   | left and use the prop                          | er installation |
|        |                                                                                 |                         |              | • <u>TM502G/</u> ł         | H 2.2 Ah Battery Ins      | stallation and | d Replacement                                  |                 |
| 4.4    | 4 Ah Battery                                                                    |                         |              | • <u>TM502G/</u> ł         | H 4.4 Ah Battery Ins      | stallation and | d Replacement                                  |                 |
|        | PK: ARCT00777 0<br>8-V2.2Ah<br>SN: 2005300045<br>Assembled in Talwan<br>E167242 |                         |              | Note: The                  | 4.4 Ah battery is lo      | onger and ha   | as a strap between tl                          | ne guides.      |

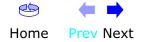

| Safety                                 | Getting<br>Started | Battery<br>Installation | Installation | USB<br>Drivers                                                                                                    | Ethernet<br>Configuration                                                                                          | Usage                                                                                           | Troubleshooting                                                                                                    | Glossary                                                |
|----------------------------------------|--------------------|-------------------------|--------------|----------------------------------------------------------------------------------------------------|----------------------------------------------------------------------------------------------------|-------------------------------------------------------------------------------------------------|----------------------------------------------------------------------------------------------------|---------------------------------------------------------|
|                                        |                    |                         |              | This model of the<br>event of a local p<br>AC power. The 2<br>Modem. Use this<br><b>Action</b><br>1 Insert a fi<br>holding th | Telephony Modem h<br>ower loss. The batte<br>.2Ah lithium-ion bat<br>procedure to install<br>nger into the latch o | has the abilit<br>ery backup is<br>tery pack ca<br>and to repla<br>pening, pres<br>the bottom o | y to provide battery be<br>not intended to take<br>an be inserted into the<br>ace the backup batter<br>is down and pull back<br>of the Telephony Mode<br>safe place. | backup in the<br>the place of<br>the Telephony<br>ries. |
| 00000000000000000000000000000000000000 |                    | Batt                    | ery Slot     | on the Tel<br>the left sh                                                                                                    | ephony Modem and<br>lows the proper orie                                                                           | slide the bat<br>ntation.                                                                       | on the battery align v<br>tery into the bay. The<br>into the Telephony N                                                                                             | e diagram on                                            |

**Note:** Batteries will not insert completely into the Telephony Modem if not oriented correctly. The battery should slide into the bay without significant force. Line up the slots in the battery bay with the guides on the battery.

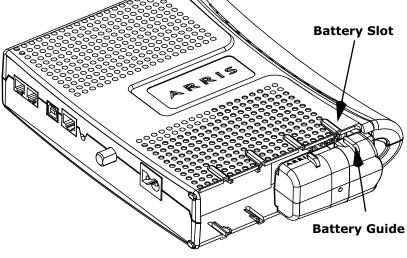

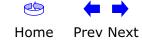

| Safety            | Getting<br>Started | Battery<br>Installation | Installation                                   |   | USB<br>Drivers                       | Ethernet<br>Configuration                                         | Usage                         | Troubleshooting                                                                            | Glossary                   |
|-------------------|--------------------|-------------------------|------------------------------------------------|---|--------------------------------------|-------------------------------------------------------------------|-------------------------------|--------------------------------------------------------------------------------------------|----------------------------|
|                   |                    |                         |                                                | 3 | agram sho<br>you are ta<br>battery o | ows a Telephony Mo<br>aking the battery                           | odem with a<br>out of the u   | seats into place. The<br>2.2Ah battery pack<br>nit, position your fi<br>to dislodge the ba | installed. If inger in the |
| Receiver<br>Slots |                    |                         | Battery<br>Opening<br>Market State<br>nge Tabs |   | Note: The<br>power.                  | Telephony Modem                                                   | will not beg                  | in operating until y                                                                       | ou apply AC                |
|                   |                    |                         |                                                | 4 | receiver sl<br>posite end            | ots inside the Telep                                              | hony Modem<br>ning slot. Rota | e tabs of the battery of<br>battery compartmen<br>ate the door toward f                    | nt on the op-              |
|                   |                    |                         |                                                |   | Note: Som battery do                 | ne Telephony Moden<br>es contain precious<br>se dispose of the ba | n models use<br>material, the | e a Lithium-Ion batte<br>ere may be some be<br>sibly and in accordan                       | nefit in recy-             |

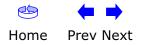

| Safety                     | Getting<br>Started | Battery<br>Installation | Installation                            | USE<br>Drive                                     |                                                                         |                                                                                      | Usage                                                                       | Troubleshooting                                                                                            | Glossary                                        |
|----------------------------|--------------------|-------------------------|-----------------------------------------|--------------------------------------------------|-------------------------------------------------------------------------|--------------------------------------------------------------------------------------|-----------------------------------------------------------------------------|----------------------------------------------------------------------------------------------------|-------------------------------------------------|
| Carloty                    | Started            |                         |                                         | <b>TM502G/</b><br>The 4.4 Ah li                  | H 4.4 Ah Ba                                                             | attery Ins<br>ery pack can l                                                         | tallation a                                                                 | and Replacer                                                                                               | ment                                            |
|                            |                    |                         |                                         | Action                                           |                                                                         |                                                                                      |                                                                             |                                                                                                    |                                                 |
|                            |                    |                         | Latch<br>End                            | 1 Inser<br>holdi                                 |                                                                         | door (on the                                                                         | bottom of th                                                                | own and pull bac<br>ne Telephony Mod<br>place.                                                             |                                                 |
|                            |                    | Pu<br>/                 | ittery<br>III Strap<br>attery Slot<br>/ | on th<br>the le<br><b>Note</b><br>orien<br>force | e Telephony Mo<br>eft shows the p<br>Batteries will<br>ted correctly. T | odem and slid<br>roper orienta<br>not insert co<br>The battery sh<br>ots in the batt | le the battery<br>tion.<br>mpletely into<br>nould slide ir<br>tery bay with | he battery align<br>y into the bay. Th<br>o the Telephony<br>nto the bay witho<br>the guides on th<br>ery. | e diagram on<br>Modem if not<br>out significant |
| 1 as Il                    |                    |                         | )                                       | WI                                               | RONG                                                                    | WR                                                                                   | RONG                                                                        | RIG                                                                                                    | нт                                              |
| Receiver<br>Slots<br>Hinge | Tabs               |                         | Alan D                                  |                                                  | -                                                                       |                                                                                      |                                                                             |                                                                                                    |                                                 |

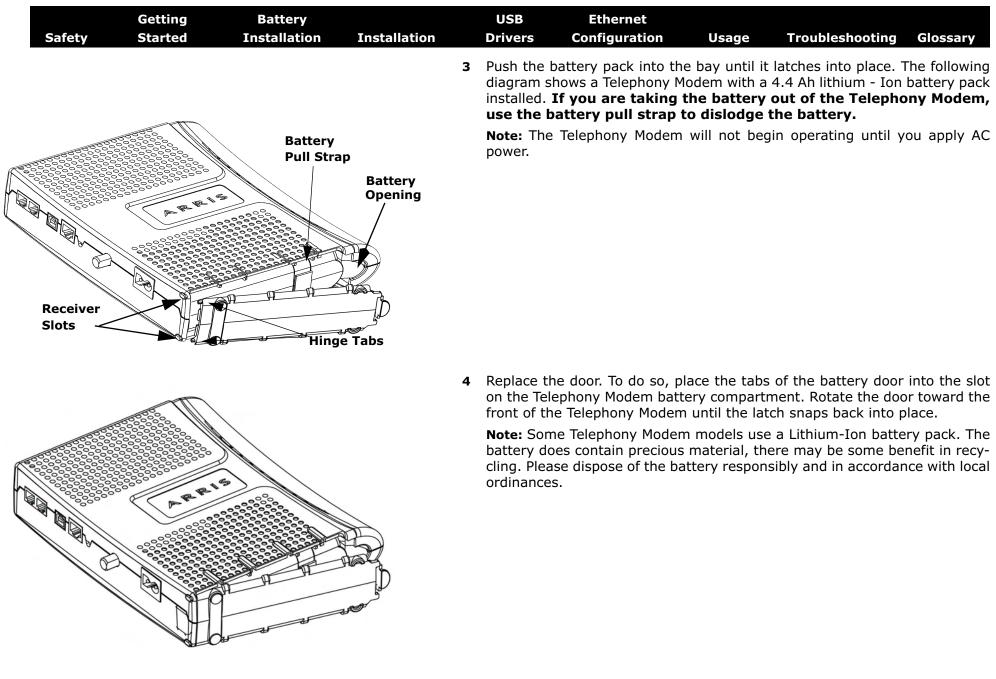

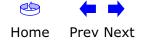

|        | Getting | Battery      |              | USB     | Ethernet      |       |                 |          |
|--------|---------|--------------|--------------|---------|---------------|-------|-----------------|----------|
| Safety | Started | Installation | Installation | Drivers | Configuration | Usage | Troubleshooting | Glossary |

#### Installing and Connecting Your Telephony Modem

Before you start, make sure that:

- You have contacted your cable company and verified that they provide data and telephone service using standard DOCSIS technology.
- You have all the **Items You Need**.
- Cable, phone, and power outlets are available near the computer. If a cable outlet is not conveniently located, your cable company can install a new one.

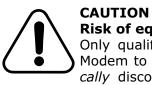

#### **Risk of equipment damage**

Only qualified installation technicians should connect the Telephony Modem to house wiring. Incumbent telephone service must be *physically* disconnected at the outside interface box before making any connections.

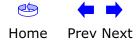

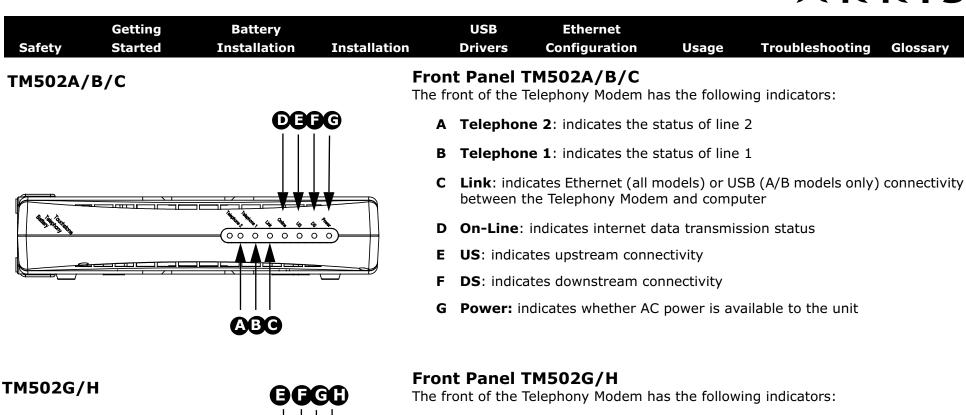

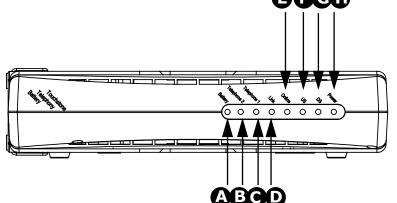

- A Battery: indicates status of the battery in the Telephony Modem
- B Telephone 2: indicates status of line 2
- **C** Telephone 1: indicates status of line 1
- **D** Link: indicates Ethernet or USB connectivity between the Telephony Modem and computer
- E On-Line: indicates internet data transmission status
- F US: indicates upstream connectivity
- G DS: indicates downstream connectivity
- H Power: indicates whether AC power is available to the unit

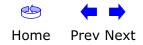

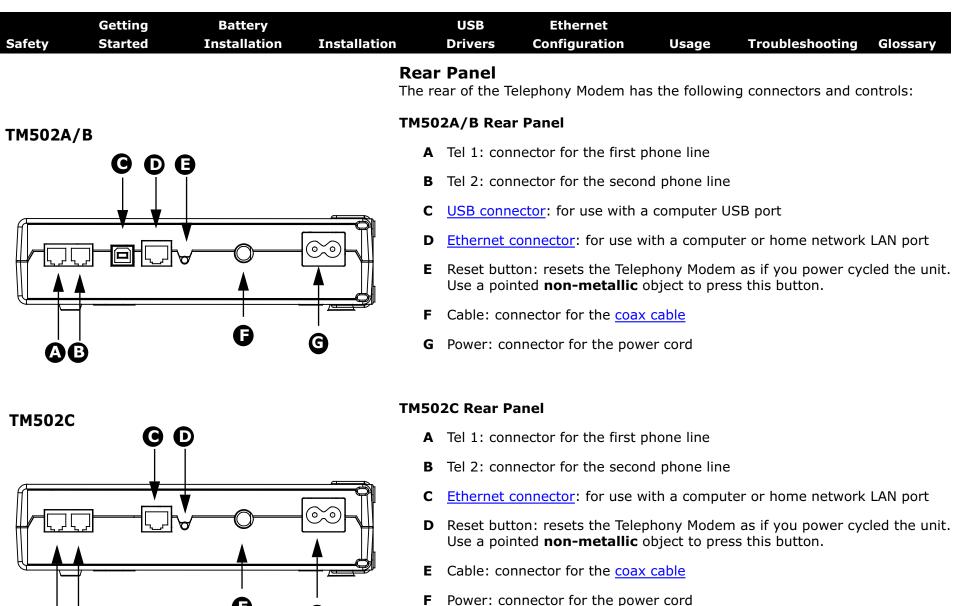

AВ

Prev Next

Home

Touchstone TM502 Telephony Modem User's Guide

| Safety | Getting<br>Started | Battery<br>Installation                                       | Installation |      | USB<br>Drivers           | Ethernet<br>Configuration                           | Usage          | Troubleshooting                          | Glossary       |
|--------|--------------------|---------------------------------------------------------------|--------------|------|--------------------------|-----------------------------------------------------|----------------|------------------------------------------|----------------|
| ТМ502  | 2G/H               |                                                               | т            | M502 | 2G/H Rea                 | r Panel                                             |                |                                          |                |
|        | <b>GDB</b>         |                                                               |              |      | Tel 1/2 (T<br>2-line pho |                                                     | ctor for the f | irst phone line (or bo                   | oth lines of a |
|        |                    |                                                               |              |      | Tel 1 (TMS               | 502H only): connect                                 | or for the fir | st phone line                            |                |
|        |                    |                                                               |              | В    | Tel 2: con               | nector for the secon                                | d phone line   |                                          |                |
|        |                    | <b></b>                                                       |              | С    | USB conn                 | ector: for use with a                               | computer U     | SB connection                            |                |
|        |                    | $\overset{\checkmark}{\models} \overset{\checkmark}{\models}$ |              |      | Ethernet of tion         | connector: for use w                                | ith a comput   | er or home network                       | LAN connec-    |
|        | )                  | C G                                                           |              |      |                          | ton: resets the Telep<br>nted <b>non-metallic</b> o |                | n as if you power cyc<br>ss this button. | cled the unit. |

- **F** Cable: connector for the <u>coax cable</u>
- **G** Power: connector for the power cord

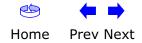

|        | Getting | Battery      |              | USB                                         | Ethernet                                                  |                             |                                                                          |                |
|--------|---------|--------------|--------------|---------------------------------------------|-----------------------------------------------------------|-----------------------------|--------------------------------------------------------------------------|----------------|
| Safety | Started | Installation | Installation | Drivers                                     | Configuration                                             | Usage                       | Troubleshooting                                                          | Glossary       |
|        |         |              | You<br>wall  | can either m<br>-mount appli                |                                                           | Modem on a<br>ount the Tele | wall or place it on a<br>phony Modem with t<br>).                        |                |
|        |         |              | For          | Is and Mate<br>wall-mounte<br>before proc   | d installations, make                                     | e sure you ha               | ave the following too                                                    | ls and mate-   |
|        |         |              |              |                                             | ting on drywall: Two<br>m) bit (not included)             |                             | ) drywall anchors an                                                     | d a drill with |
|        |         |              |              | <ul> <li>for moun<br/>screws (ir</li> </ul> |                                                           | studs: two #                | <sup>±</sup> 6 x 1.5" (38.1 mm)                                          | ) self tapping |
|        |         |              |              | <ul> <li>screwdriv<br/>use)</li> </ul>      | er (flat-blade or Phi                                     | illips, depen               | ding on what kind o                                                      | f screws you   |
|        |         |              |              | <ul> <li>wall-mou<br/>Guide)</li> </ul>     | nt template (included                                     | d with the Te               | lephony Modem Quic                                                       | k Installation |
|        |         |              |              | <ul> <li>transpare<br/>wall)</li> </ul>     | nt tape (for tempor                                       | arily securir               | ig the mounting ten                                                      | nplate to the  |
|        |         |              |              | <b>ation</b><br>ays position I              | the Telephony Moder                                       | n:                          |                                                                          |                |
|        |         |              |              |                                             | ach of an AC outlet. <sup>-</sup><br>g and without adding |                             | ord must reach the o ords.                                               | utlet without  |
|        |         |              | •            | • near a ca                                 | ble outlet (to avoid l                                    | ong cable ru                | ns).                                                                     |                |
|        |         |              | Not          | lepho                                       | ny Modem so at least                                      | one of the s                | on drywall, try to po<br>crews are fastened to<br>m pulling out of the v | o a stud. This |
|        |         |              |              |                                             | event overheating of<br>n holes on the sides              |                             | ny Modem, do not bl                                                      | lock the ven-  |
|        |         |              |              |                                             |                                                           |                             |                                                                          |                |

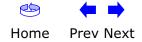

| Safety | Getting<br>Started | Battery<br>Installation | Installation | USB<br>Drivers | Ethernet<br>Configuration   | Usage          | Troubleshooting                                                        | Glossary    |
|--------|--------------------|-------------------------|--------------|----------------|-----------------------------|----------------|------------------------------------------------------------------------|-------------|
|        |                    |                         | Ins          | tructions      |                             |                |                                                                        |             |
|        |                    |                         |              | Wall-mount     | ing instructions            |                |                                                                        |             |
|        | 8                  |                         |              |                |                             |                | rface where you inte<br>with transparent tap                           |             |
|        | Step 1             |                         | Step 2       |                |                             |                | ecified locations for t<br>mplate from the sur                         | •           |
|        |                    |                         | 111          | the wall le    |                             | ut 1/8″ (3 m   | e wall. Then, drive th<br>m) between the scr<br>he screws.             |             |
|        | Step 3             |                         | (Step 4)     | desired. S     | lip both mounting sl        | ots (in the ba | cator lights facing u<br>ack of the Telephony<br>the narrow end of the | Modem) over |
|        |                    |                         |              | 5 Proceed to   | o <u>Connecting the Tel</u> | lephony Mod    | em.                                                                    |             |

#### **Desktop mounting instructions**

- **1** Position the Telephony Modem so that:
  - air flows freely around it
  - the back faces the nearest wall
  - it will not fall to the floor if bumped or moved
- **2** Proceed to <u>Connecting the Telephony Modem</u>.

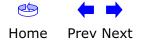

| Safety | Getting<br>Started | Battery<br>Installation | Installation | USB<br>Drivers                                           | Ethernet<br>Configuration                                                            | Usage                                                     | Troubleshooting                                                                                                    | Glossary                                                   |
|--------|--------------------|-------------------------|--------------|----------------------------------------------------------|--------------------------------------------------------------------------------------|-----------------------------------------------------------|----------------------------------------------------------------------------------------------------|------------------------------------------------------------|
| T      | M502A/B/C          |                         | Con          | necting t                                                | he Telephony M                                                                       | lodem                                                     |                                                                                                    |                                                            |
|        |                    |                         |              | telephon<br>er. Physi<br>removed<br>voltages<br>to do so | e wiring should on<br>cal connections to<br>and the wiring m<br>. Cancellation of te | ly be perfor<br>the previou<br>nust be che<br>elephone se | Modem to the hom<br>rmed by a profession<br>us telephone provide<br>ecked; there must<br>ervice is not adeque<br>and/or permanent | onal install-<br>der must be<br>not be any<br>ate. Failure |
| ,      |                    |                         | G 1          | other end                                                | to the Telephony Mo                                                                  | odem's Cable                                              | e cable outlet or spli<br>e connector ( <b>F</b> ). Tigh<br>nal 1/8 turn with a w                                                 | ten the con-                                               |
| ТМ     | 502G/H             |                         |              |                                                          |                                                                                      |                                                           | ality coax cable and and the Telephony M                                                                                          |                                                            |
|        | <b>○ ○ ○</b><br>   |                         | 2            |                                                          |                                                                                      |                                                           | the Power connector<br>ord into a convenient                                                                                      |                                                            |
|        | ── <del>▼▼▼</del>  |                         |              | once (refe                                               |                                                                                      |                                                           | ny Modem lights up,<br>See <u>Troubleshooting</u>                                                                                 |                                                            |
|        |                    | <b>_</b>                | 3            | After conr                                               | necting the coax cab                                                                 | le and powe                                               | r, proceed as needed                                                                                                    | l:                                                         |
|        |                    | Ġ                       |              |                                                          | g Ethernet Connectio                                                                 |                                                           |                                                                                                    |                                                            |
|        | <b>A B</b>         | G                       |              | • <u>Makin</u>                                           | g USB Connections (                                                                  | all models e                                              | xcept TM502C)                                                                                                    |                                                            |

Note: Do not connect the same computer to both the Ethernet and USB ports.

#### **Making Ethernet Connections**

4 Connect one end of the Ethernet cable to the port on the back of the Telephony Modem labeled "Ethernet 10/100," (**D**) and the other end to the Ethernet port on a computer, hub, or broadband router.

Note: If you are connecting to a computer, use the Ethernet cable included in the Telephony Modem package.

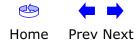

| Safety | Getting<br>Started | Battery<br>Installation | Installation | USB<br>Drivers | Ethernet<br>Configuration | Usage | Troubleshooting                                       | Glossary |
|--------|--------------------|-------------------------|--------------|----------------|---------------------------|-------|-------------------------------------------------------|----------|
|        |                    |                         |              | Making USB     | Connections               |       |                                                       |          |
|        |                    |                         |              |                |                           |       | SB port on the comp<br>the Telephony Moder            |          |
|        |                    |                         |              |                |                           |       | y Modem and begin i<br><u>r PC</u> for driver install | -        |
|        |                    |                         |              | Making Tele    | phone Connection          | S     |                                                       |          |
|        |                    |                         |              |                | •                         |       | o the telephone port<br>t the other end to th         |          |
|        |                    |                         |              |                |                           |       | odem and a phone v<br>be plugged into the             |          |

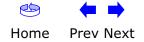

| Safety | Getting<br>Started | Battery<br>Installation | Installation | USB<br>Drivers                                                                                                | Ethernet<br>Configuration                                                                                                    | Usage                                                              | Troubleshooting Glossary                          |
|--------|--------------------|-------------------------|--------------|----------------------------------------------------------------------------------------------------|----------------------------------------------------------------------------------------------------|--------------------------------------------------------------------|---------------------------------------------------|
|        |                    |                         | Ins          | stallin                                                                                                    | g USB Driv                                                                                                    | vers or                                                            | ו Your PC                                         |
|        |                    |                         |              |                                                                                                    | ne Telephony Moder<br>hardware and begin                                                                                                    |                                                                    | C's USB port, Windows automati<br>he USB drivers. |
|        |                    |                         | •            | procedure de<br>nitiate actua                                                                                 | •                                                                                                    | to provisior                                                       | n the Telephony Modem or other                    |
|        |                    |                         | Note         | : The TN                                                                                                    | 1502C does not hav                                                                                                    | e a USB port                                                       |                                                   |
|        |                    |                         | -            | PC with:<br>- CD-RO<br>- at leas<br>- one of<br>(Windo<br>- ARRIS<br>USB <u>A/B (</u><br>Modem pa<br>(Windows | we the following be<br>M drive<br>t one free USB port<br>: Windows 98SE, V<br>ows 95 and Window<br>USB Driver CD<br>Cable of appropriate<br>ckage)<br>98SE systems only | Vindows 200<br>s NT are <b>not</b><br>length (a ca<br>): Windows 9 | ble is included in your Telephon                  |
|        |                    |                         |              | t the link for                                                                                                | <b>Substructions</b><br>your operating sys                                                                                                    |                                                                    | he installation instructions.                     |
|        |                    |                         | •            |                                                                                                    | USB Drivers on Win                                                                                                    |                                                                    |                                                   |
|        |                    |                         | •            |                                                                                                    | USB Drivers on Win                                                                                                    |                                                                    |                                                   |
|        |                    |                         | •            | Installing                                                                                                    | USB Drivers on Win                                                                                                    | <u>aows ME</u>                                                     |                                                   |

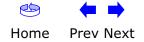

| Safety | Getting<br>Started | Battery<br>Installation | Installation | USB<br>Drivers                            | Ethernet<br>Configuration                                                                                                    | Usage              | Troubleshooting                                           | Glossary     |
|--------|--------------------|-------------------------|--------------|-------------------------------------------|----------------------------------------------------------------------------------------------------|--------------------|-----------------------------------------------------------|--------------|
|        |                    |                         |              |                                           | <b>B Drivers on W</b><br>is to install USB driv                                                                                       |                    | 98SE<br>ows 98 Second Edition                             | on.          |
|        |                    |                         | Note         | proble                                    |                                                                                                    | ,<br>you plug in t | rder shown to minin<br>he USB cable before<br>iver.       |              |
|        |                    |                         | 1            |                                           |                                                                                                    |                    | he <b>Power</b> light shou<br>in <u>Connecting the Te</u> |              |
|        |                    |                         | 2            | Insert the ROM drive                      |                                                                                                    | the Telepho        | ony Modem package                                         | into the CD- |
|        |                    |                         | 3            |                                           | appropriate end of t<br>end into the comput                                                                                           |                    | e into the Telephony<br>rt.                               | Modem and    |
|        |                    |                         |              | The follow<br>a new USI                   |                                                                                                    | in order, ind      | dicating that the PC I                                    | has detected |
|        |                    |                         |              | Found New Hardw<br>ARRIS F<br>Please Wail | are<br>NDIS Adapter                                                                                                    |                    |                                                           |              |
|        |                    |                         |              | Add New Hardwa                            | re Wizard<br>This wizard searches for new driv<br>USB Composite Device<br>A device driver is a software prog<br>hardware device work. |                    |                                                           |              |
|        |                    |                         | 4            | Click Nex                                 | <u> (Back</u> New                                                                                                    | D Cancel           |                                                           |              |

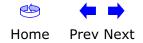

|        | Getting | Battery      |              | USB     | Ethernet      |       |                 |          |
|--------|---------|--------------|--------------|---------|---------------|-------|-----------------|----------|
| Safety | Started | Installation | Installation | Drivers | Configuration | Usage | Troubleshooting | Glossary |

**5** Wait for the system to start the Add New Hardware Wizard and display the following window (there may be a short delay):

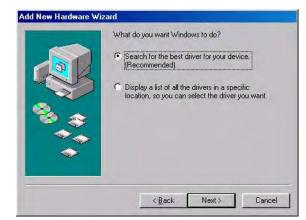

**6** Select "Search for the best driver" and click the **Next** button. *The wizard displays a list of search options:* 

|                                                                                                    | Windows will search for new drivers in its driver database<br>on your hard drive, and in any of the following selected<br>locations. Click Next to start the search. |
|----------------------------------------------------------------------------------------------------|----------------------------------------------------------------------------------------------------|
|                                                                                                    | Eloppy disk drives                                                                                                    |
|                                                                                                    | CD-ROM drive                                                                                                    |
|                                                                                                    | Microsoft Windows Update                                                                                                    |
| <b>**</b>                                                                                                    |                                                                                                    |
| <b>A</b>                                                                                                    | Specify a location:                                                                                                    |
| S                                                                                                    | Browse                                                                                                    |
| and the second second sec | DIGWSC:                                                                                                    |
|                                                                                                    |                                                                                                    |

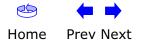

|        | Getting | Battery      |              | USB      | Ethernet      |       |                 |          |
|--------|---------|--------------|--------------|----------|---------------|-------|-----------------|----------|
| Safety | Started | Installation | Installation | Drivers  | Configuration | Usage | Troubleshooting | Glossary |
|        |         |              |              | <b>—</b> |               |       |                 |          |

7 Make sure the **CD-ROM** option is selected (checked), then click the **Next** button.

The wizard searches the specified locations, then displays the location and name of the appropriate driver.

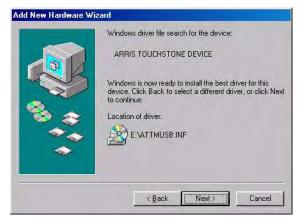

**Note:** If the wizard can not find the CD drive, and the CD is inserted properly, follow these steps:

- On the Windows desktop, open "My Computer" and note the letter of the Compact Disc (or CD-ROM) drive (on most systems, the CD drive is at D: or E:)
- **b.** Return to the Found New Hardware Wizard, and click the **Back** button. *The wizard displays the previous screen, shown in step 5.*
- **c.** Select "Specify a Location," then choose the drive letter that corresponds to the CD drive from the menu.
- **d.** Click the Next button.

You should now see the screen shown above. If not, contact your cable company for help.

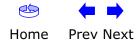

|        | Getting | Battery      |              | USB     | Ethernet      |       |                 |          |
|--------|---------|--------------|--------------|---------|---------------|-------|-----------------|----------|
| Safety | Started | Installation | Installation | Drivers | Configuration | Usage | Troubleshooting | Glossary |

**8** If you see the following window, insert your Windows 98 CD when prompted and click OK.

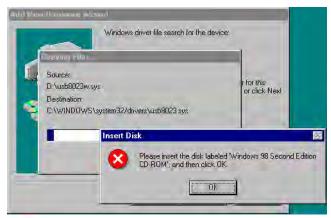

**Note:** After inserting the CD, Windows 98 may revert to searching for networking DLL files on the C: drive, then prompt you for the location of those files. If you see such a prompt, enter **D:\win98** (replace **D:** with the drive letter of your CD-ROM drive, if necessary) to continue the installation.

9 Click the **Next** button.

The wizard installs the drivers, then displays a window indicating that the installation is complete.

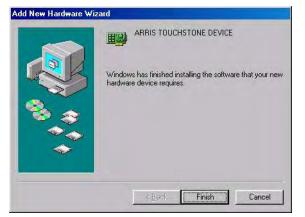

- 10 Remove your Windows 98 CD if you had to insert it.
- **11** Restart your computer when prompted.

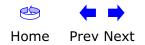

| Getting<br>Started | Battery<br>Installation | Installation | USB<br>Drivers                    | Ethernet<br>Configuration                                                                                                    | Usage                                                                                                    | Troubleshooting Glossary                                                                                                    |
|--------------------|-------------------------|--------------|-----------------------------------|----------------------------------------------------------------------------------------------------|----------------------------------------------------------------------------------------------------|----------------------------------------------------------------------------------------------------|
|                    |                         |              |                                   |                                                                                                    |                                                                                                    |                                                                                                    |
|                    |                         | :            |                                   |                                                                                                    |                                                                                                    |                                                                                                    |
|                    |                         | :            |                                   |                                                                                                    | the Telepho                                                                                                    | ony Modem package into the CD                                                                                                    |
|                    |                         | :            |                                   |                                                                                                    |                                                                                                    |                                                                                                    |
|                    |                         |              |                                   |                                                                                                    | s, indicating                                                                                                    | that the PC has detected a new                                                                                                    |
|                    |                         |              |                                   |                                                                                                    |                                                                                                    |                                                                                                    |
|                    |                         |              |                                   |                                                                                                    |                                                                                                    | n wizard and display the following                                                                                                    |
|                    |                         |              | Found New Hardw                   | Welcome to the<br>Hardware Wizar                                                                                                    | d                                                                                                    |                                                                                                    |
|                    |                         |              | Started Installation Installation | StartedInstallationInstallationDriversInstalling US<br>Follow these stepI Make sure<br>not, const<br>dem.I Make sure<br>not, const<br>dem.I Make sure<br>not, const<br>dem.I Make sure<br>not, const<br>dem.I Make sure<br>not, const<br>dem.I Make sure<br>not, const<br>dem.I Make sure<br>not, const<br>dem.I Make sure<br> | Started       Installation       Installation       Drivers       Configuration         Hard Starter       Configuration       Started       Started       Starter       Starter         Image: Starter       Starter       Starter       Starter       Starter       Starter       Starter       Starter         Image: Starter       Starter       Starter< | Started       Installation       Installation       Drivers       Configuration       Usage         Installing USB Drivers on Windows 2<br>Follow these steps to install USB drivers on Window<br>(and, connect the AC adapter as described<br>dem.         1       Make sure the Telephony Modem is on (to<br>not, connect the AC adapter as described<br>dem.         2       Installing USB drivers on Window as described<br>dem.         3       Plug the appropriate end of the USB cable<br>the other end into the computer's USB por<br><i>The following window appears, indicating<br/>USB</i> 4       Wait for the system to start the installation<br>window (there may be a short delay):         Image with the Telephony Modem is on (to<br>not, connect the CD that came with the Telephony<br><i>Description</i> Image with the Telephony Modem is on (to<br>not, connect the CD that came with the Telephony<br><i>Description</i> Image with the Telephony Modem is on (to<br>not, connect the CD that came with the Telephony<br><i>Description</i> Image with the Telephony Modem is on (to<br>not, connect the CD that came with the Telephony<br><i>Description</i> Image with the Telephony Modem is on (to<br>not, connect the Start the installation<br>with the other end into the computer's USB<br>of the transformation of the found Net<br>Hadware Wizard         Image with the Telephony Modem is on the Found Net<br>Hadware Wizard         Image with the Telephony Modem is on the found Net<br>Hadware Wizard          Modemine the device dri |

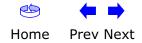

| Safety | Getting<br>Started | Battery<br>Installation | Installation | USB<br>Drivers | Ethernet<br>Configuration | Usage | Troubleshooting | Glossary |
|--------|--------------------|-------------------------|--------------|----------------|---------------------------|-------|-----------------|----------|
|        |                    |                         |              | 5 Click the    | Next button.              |       |                 |          |

The wizard prompts you for the location of the drivers.

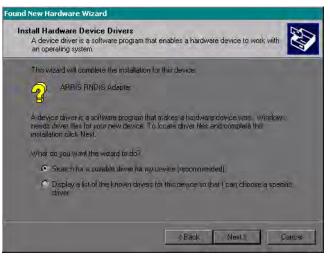

**Note:** The dialog indicates that the wizard is looking for the ARRIS RNDIS (Remote Network Device Interface Specification) driver for the Telephony Modem.

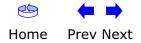

| Safety | Getting<br>Started | Battery<br>Installation | Installation | USB<br>Drivers                                                                                                    | Ethernet<br>Configuration                                      | Usage                                                                                               | Troubleshooting | Glossary |
|--------|--------------------|-------------------------|--------------|----------------------------------------------------------------------------------------------------|----------------------------------------------------------------|----------------------------------------------------------------------------------------------------|-----------------|----------|
|        |                    |                         |              | the second<br>The wizard<br>Found New Hardw<br>Locate Drive<br>Where do<br>Search for<br>Search for<br>The wizard<br>any of the H<br>To start the<br>insert the fil<br>Optional se<br>Flog<br>Dial<br>Specified Specified Specif | d option to choose a<br>d displays a list of so<br>vare Wizard | a specific driv<br>earch option<br>abase on your computer an<br>peoly.<br>a Noppy disk or ED-RBM di | din             |          |

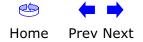

| Safety | Getting<br>Started | Battery<br>Installation | Installation | USB<br>Drivers                                                                                     | Ethernet<br>Configuration                                                                                                    | Usage                                        | Troubleshooting        | Glossary |
|--------|--------------------|-------------------------|--------------|----------------------------------------------------------------------------------------------------|----------------------------------------------------------------------------------------------------|----------------------------------------------|------------------------|----------|
|        |                    |                         |              | button.<br>The wiza<br>name of<br>Found New Har<br>Driver Files<br>The wiza<br>The wiza<br>Windows | re the <b>CD-ROM</b> option<br>rd searches the spect<br>the appropriate driver<br>dware Wizard<br><b>s Search Results</b><br>and has finished searching for driver files for your<br>and found a driver for the following device:<br>ARRIS RNDIS Adapter<br>s found a driver for this device. To install the d<br>d \attmucture | ified location<br>er.<br>ur hardware device. | ns, then displays the  |          |
|        |                    |                         |              | erly, follo                                                                                        | the wizard can not from these steps:                                                                                                    |                                              | rive, and the CD is in |          |

- On the Windows desktop, open "My Computer" and note the letter of the Compact Disc (or CD-ROM) drive (on most systems, the CD drive is at D: or E:)
- **b.** Return to the Found New Hardware Wizard, and click the **Back** button.

The wizard displays the previous screen, shown in step 6.

- **c.** Select "Specify a Location," then choose the drive letter that corresponds to the CD drive from the menu.
- **d.** Click the Next button.

You should now see the screen shown above. If not, contact your cable company for help.

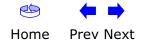

| Safety | Getting<br>Started | Battery<br>Installation | Installation |   | USB<br>Drivers | Ethernet<br>Configuration                | Usage          | Troubleshooting       | Glossary     |
|--------|--------------------|-------------------------|--------------|---|----------------|------------------------------------------|----------------|-----------------------|--------------|
|        |                    |                         |              | 8 | Click the      | Next button.                             |                |                       |              |
|        |                    |                         |              |   |                | d installs the drivers<br>n is complete. | s, then displa | nys a window indicati | ing that the |
|        |                    |                         |              |   | Found New Hard | ware Wizard                              |                |                       |              |

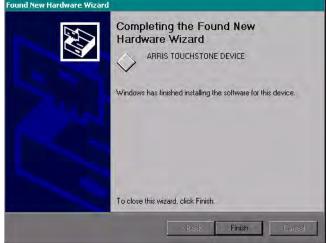

9 Click the **Finish** button.

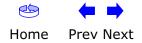

| etting Batto<br>tarted Install |    |                              | Ethernet<br>nfiguration                                                                                                    | Usage                                                                                                    | Troubleshooting                                         | Glossary     |
|--------------------------------|----|------------------------------|----------------------------------------------------------------------------------------------------|----------------------------------------------------------------------------------------------------|---------------------------------------------------------|--------------|
|                                |    |                              | r <b>ivers on W</b> install USB drive                                                                                                    |                                                                                                    |                                                         |              |
|                                | no |                              |                                                                                                    |                                                                                                    | e <b>Power</b> light shou<br>n <u>Connecting the Te</u> |              |
|                                |    | nsert the CD t<br>OM drive.  | hat came with                                                                                                    | the Telephon                                                                                                    | y Modem package                                         | into the CD- |
|                                |    |                              | priate end of th<br>nto the compute                                                                                                    |                                                                                                    | into the Telephony                                      | Modem and    |
|                                |    | he following w<br>SB device: | indow appears,                                                                                                    | indicating th                                                                                                    | nat the PC has deteo                                    | cted a new   |
|                                | Fo | ound New Hardware Wizard     | Welcome to the Fe<br>Hardware Wizard<br>This wizard helps you install so<br>ARRIS RNDIS Adapter<br>If your hardware ca<br>or floppy disk, inse<br>What do you want the wizard to<br>Install the software auto<br>Install from a list or spec<br>Click Next to continue. | Itware for:<br>ame with an installation<br>at it now.<br>to do?<br>sific location (Advanced)<br>sific location (Advanced) | CD                                                      |              |

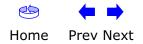

|              |                       | Usage                                                         | Troubleshooting                | Glossary     |
|--------------|-----------------------|---------------------------------------------------------------|--------------------------------|--------------|
| The wizard l | cating that the insta | allation is co<br>und New<br>g the software for:<br>HE DEVICE | ling the drivers, the omplete. | n displays a |

**5** Click the **Finish** button.

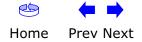

| Safety | Getting<br>Started | Battery<br>Installation | Installation | USB<br>Drivers          | Ethernet<br>Configuration                                        | Usage          | Troubleshooting                                           | Glossary      |
|--------|--------------------|-------------------------|--------------|-------------------------|------------------------------------------------------------------|----------------|-----------------------------------------------------------|---------------|
|        |                    |                         |              | -                       | <b>B Drivers on W</b><br>s to install USB driv                   |                | <b>1E</b><br>ows Millennium Editio                        | on.           |
|        |                    |                         | 1            |                         |                                                                  |                | ne <b>Power</b> light shou<br>in <u>Connecting the Te</u> |               |
|        |                    |                         | 2            | Insert the ROM drive    |                                                                  | the Telepho    | ny Modem package                                          | into the CD-  |
|        |                    |                         | 3            |                         | ppropriate end of t<br>end into the comput                       |                | e into the Telephony<br>rt.                               | Modem and     |
|        |                    |                         |              | The follow<br>a new USE |                                                                  | , indicating t | hat the PC is installin                                   | g drivers for |
|        |                    |                         |              |                         | und<br>DUCHSTONE DEVICE<br>g the software for your new hardware. |                |                                                           |               |
|        |                    |                         | 4            |                         | window disappears<br>f you see an error r                        |                | is complete. Contac<br>ny kind.                           | ct your cable |

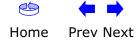

| <ul> <li>Removing USB Drivers</li> <li>If you connect the Telephony Modem USB to your computer before inserting th ARRIS driver installation CD, Windows may install a "composite" USB driver that does not properly support the Telephony Modem. To correct this problem, you must first remove the composite driver using the Remove utility on the ARRIS driver installation CD. Follow these steps to use the Remove utility.</li> <li>Insert the ARRIS driver installation CD.</li> <li>Navigate to the CD drive:</li> </ul>                                                                                                    | Safety | Getting<br>Started | Battery<br>Installation | Installation                      |                                                                                       | thernet<br>figuration                                                                                                    | Usage                                                               | Troubleshooting                                                      | Glossary                      |
|----------------------------------------------------------------------------------------------------|--------|--------------------|-------------------------|-----------------------------------|---------------------------------------------------------------------------------------|----------------------------------------------------------------------------------------------------|---------------------------------------------------------------------|----------------------------------------------------------------------|-------------------------------|
| 2 Navigate to the CD drive:<br>2 Navigate to the CD drive:                                                                                                    |        |                    |                         | If you<br>ARRI<br>does<br>first r | u connect the Tele<br>S driver installation<br>not properly suppo<br>emove the compos | phony Modem U<br>n CD, Windows<br>rt the Telephony<br>site driver using                                                                                                    | may instal<br>Modem. To<br>the Remov                                | l a "composite" US<br>o correct this proble<br>/e utility on the ARI | B driver that<br>em, you must |
| TM502 Rev 1_0 (0:)   File   Edit   Wew   Factor   Pile   Edit   Wew   Factor   Pile   Edit   Wew   Factor   Pile   Edit   Wew   Factor   Pile   Edit   Wew   Factor   Pile   Edit   Wew   Factor   Pile   Pile   Edit   Wew   Factor   Pile   Pile   Edit   Wew   Factor   Pile   Address   TM502 Rev 1_0   Pile   Pile   Pile   Address   TM502 Rev 1_0   Pile   Pile   Pile   Pile   Pile   Pile   Pile   Pile   Pile   Pile   Pile   Pile   Pile   Pile   Pile   Pile   Pile   Pile   Pile   Pile   Pile   Pile   Pile   Pile   Pile   Pile   Pile   Pile   Pile   Pile   Pile   Pile   Pile   Pile   Pile   Pile   Pile <td></td> <td></td> <td></td> <td>1</td> <td>Insert the ARRIS</td> <td>driver installati</td> <td>on CD.</td> <td></td> <td></td> |        |                    |                         | 1                                 | Insert the ARRIS                                                                      | driver installati                                                                                                    | on CD.                                                              |                                                                      |                               |
| File Edit View Favorities Tools Help     Help     Help     Help     Help     Help     Help     Help     Help     Help     Help     Help     Help     Help     Help     Help     Help     Help     Help     Help     Help     Help     Help     Help     Help     Help     Address     TM502 Rev 1_0     Help     Help     Help     Help     AdbeRdrefo     Help     AdbeRdrefo     Help     AdbeRdrefo     Help     AdbeRdrefo     Help     AdbeRdrefo     Help     Help     Help     Help     AdbeRdrefo     Help     Help     Help     Help     Help     Help     Help     He                                                                                                    |        |                    |                         | 2                                 | Navigate to the (                                                                     | CD drive:                                                                                                    |                                                                     |                                                                      |                               |
|                                                                                                    |        |                    |                         |                                   | File Edit View Favorites                                                              | Adberdr60_enu_full Adberdr60_enu_full ARRIS EULA.pdf ARRIS EULA.pdf Adtmusb Attmusb At | TM502B Quick Ir<br>TM502G Quick Ir<br>Susb8023k,sys<br>Usb8023m,sys | EEF<br>★ @ Go<br>nstall.pdf                                          |                               |

**3** Start the Remove utility by double-clicking it in the window.

The Remove utility prompts you to click OK to remove the USB driver, or Cancel to quit.

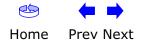

|        | Getting | Battery      |              | USB     | Ethernet      |       |                 |          |
|--------|---------|--------------|--------------|---------|---------------|-------|-----------------|----------|
| Safety | Started | Installation | Installation | Drivers | Configuration | Usage | Troubleshooting | Glossary |

#### 4 Click the OK button.

The Remove utility displays the following message:

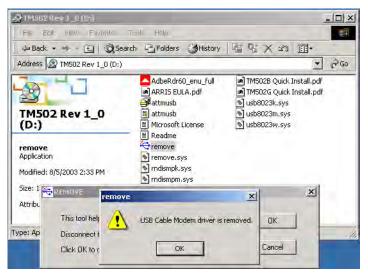

**5** Leave the CD in the drive, reconnect the Telephony Modem, and install the USB driver as appropriate for your operating system.

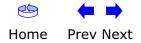

|        | Getting | Battery      |              | USB     | Ethernet      |       |                 |          |
|--------|---------|--------------|--------------|---------|---------------|-------|-----------------|----------|
| Safety | Started | Installation | Installation | Drivers | Configuration | Usage | Troubleshooting | Glossary |

### **Configuring Your Ethernet Connection**

If your computer is equipped with a LAN card providing an Ethernet connection, you may have to configure your computer's TCP/IP settings. The steps that follow will guide you through setting your computer's TCP/IP settings to work with the Telephony Modem.

### Requirements

Make sure you have the following before attempting to configure your Ethernet connection:

- Computer with:
  - one of: Windows 98SE, Windows 2000, Windows ME, or Windows XP (Windows 95 and Windows NT are not supported)
  - Ethernet interface
- Ethernet cable (supplied)
- IP address, subnet, gateway, and DNS information for installations not using DHCP

### How to use this chapter

The following list shows the procedures for modifying the TCP/IP settings on the computer. The procedure is slightly different depending on the operating system that you are using. Please ensure you are using the correct steps for the operating system on your computer. Follow the links below for instructions to configure your ethernet connection on your operating system.

- TCP/IP Configuration for Windows 98SE
- TCP/IP Configuration for Windows 2000
- <u>TCP/IP Configuration for Windows ME</u>
- <u>TCP/IP Configuration for Windows XP</u>

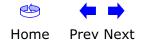

| Safety | Getting<br>Started | Battery<br>Installation | Installation | USB<br>Drivers | Ethernet<br>Configuration                                                                                                    | Usage                   | Troubleshooting                                                         | Glossary     |
|--------|--------------------|-------------------------|--------------|----------------|----------------------------------------------------------------------------------------------------|-------------------------|-------------------------------------------------------------------------|--------------|
|        |                    |                         |              | w these step   | <b>iguration for</b><br>os to configure the                                                                                                    |                         | <b>BSE</b><br>gs on a Windows 98                                        | SE operating |
|        |                    |                         | Note         | shown          | in this procedure                                                                                                    | •                       | r may differ slightly                                                   |              |
|        |                    |                         | 1            |                | ck on the Network  Control Panel  Control  Panel  Network  Configures network  hardware network  hardware stuare,  Microsoft Home  Technical Support | <b>'k</b> icon in the C | gs > Control Pane<br>Control Panel.                                     | -            |
|        |                    |                         |              |                | Ĩ                                                                                                    | ouse Multimedia Network | ODEC Data Passwords<br>Sources (32bit)<br>Sourds Symaniac<br>LiveUpdate |              |

**3** Click the **Configuration** tab in the Network window to display the list of Network Adapters.

3

Telephony

june )

System

(B)

Users Configures network hardware and 🛄 My Computer -

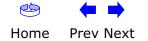

1 object(s) selected

|        | Getting | Battery      |              | USB     | Ethernet      |       |                 |          |
|--------|---------|--------------|--------------|---------|---------------|-------|-----------------|----------|
| Safety | Started | Installation | Installation | Drivers | Configuration | Usage | Troubleshooting | Glossary |

4 Highlight TCP/IP by clicking on it one time, then click on Properties.

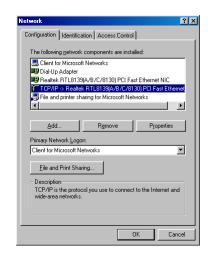

**5** Click the **IP Address** tab, click **Obtain an IP address automatically**, then click **OK**.

| TCP/IP Properties    |                                                                                      | ? ×                 |
|----------------------|--------------------------------------------------------------------------------------|---------------------|
| Bindings             | Advanced                                                                             | NetBIOS             |
| DNS Configuration    | Gateway WINS Confi                                                                   | guration IP Address |
| If your network doe  | be automatically assigne<br>is not automatically assig<br>istrator for an address, a | n IP addresses, ask |
| •                    | address automatically                                                                |                     |
| C Specify an IP      | address:                                                                             |                     |
| JP Address:          |                                                                                      |                     |
| S <u>u</u> bnet Masl | « · ·                                                                                |                     |
|                      |                                                                                      |                     |
|                      |                                                                                      |                     |
|                      |                                                                                      |                     |
|                      |                                                                                      |                     |
|                      | OK                                                                                   | Cancel              |

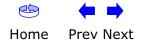

| Safety | Getting<br>Started | Battery<br>Installation | Installation |   | USB<br>Drivers                | Ethernet<br>Configuration                   | Usage        | Troubleshooting             | Glossary       |
|--------|--------------------|-------------------------|--------------|---|-------------------------------|---------------------------------------------|--------------|-----------------------------|----------------|
|        |                    |                         |              | 6 | Click <b>OK</b><br>tion winde | •                                           | ettings, and | <b>OK</b> again to close th | e Configura-   |
|        |                    |                         |              | 7 |                               | nave to restart your<br>address from the ne |              | order for your compu        | iter to obtain |

-end-

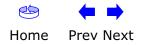

| Safety | Getting<br>Started | Battery<br>Installation | Installation | USB<br>Drivers | Ethernet<br>Configuration                   | Usage                                                                                                    | Troubleshooting                     | Glossary      |
|--------|--------------------|-------------------------|--------------|----------------|---------------------------------------------|----------------------------------------------------------------------------------------------------|-------------------------------------|---------------|
|        |                    |                         |              | v these step   | iguration for W<br>os to configure the T    |                                                                                                    | 1 <b>000</b><br>Igs on a Windows 20 | 00 operating  |
|        |                    |                         | Note         | 5              | boxes shown on y in this procedure.         | our comput                                                                                                    | er may differ slightly              | / from those  |
|        |                    |                         | 1            |                | computer, select Sta<br>> Local Area Con    |                                                                                                    | gs > Network and <b>E</b>           | Dial-up Con-  |
|        |                    |                         | 2            |                | al Area Connections<br>one time, then click | •                                                                                                    | vindow, highlight <b>TCP</b><br>es. | /IP by click- |
|        |                    |                         |              | select the     | appropriate Etherne<br>Connection Propertie | et card in the<br>s window.<br>Properties<br>hernet 100 + Modem 56 (E<br>e used by this connection:<br>ft Networks<br>work. Enhancer<br>haring for Microsoft Network<br>(TCP/IP) | Configure<br>ks<br>Properties       |               |
|        |                    |                         |              |                | across diverse interco                      |                                                                                                    |                                     |               |

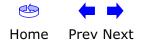

OK

Cancel

|        | Getting | Battery      |              | USB     | Ethernet      |       |                 |          |
|--------|---------|--------------|--------------|---------|---------------|-------|-----------------|----------|
| Safety | Started | Installation | Installation | Drivers | Configuration | Usage | Troubleshooting | Glossary |

**3** Click **Obtain an IP address automatically** and **Obtain DNS server address automatically**, then click **OK**.

| Local Area Connection 2 Properties                                                                                                    |  |
|----------------------------------------------------------------------------------------------------|--|
| General                                                                                                    |  |
| Internet Protocol (TCP/IP) Properties                                                                                                    |  |
| General                                                                                                    |  |
| You can get IP settings assigned automatically if your network supports<br>this capability. Otherwise, you need to ask your network administrator for<br>the appropriate IP settings. |  |
| Obtain an IP address automatically                                                                                                    |  |
| C Use the following IP address:                                                                                                    |  |
| IP address:                                                                                                    |  |
| Subnet mask:                                                                                                    |  |
| Default gateway:                                                                                                    |  |
| Obtain DNS server address automatically                                                                                                    |  |
| C Use the following DNS server addresses:                                                                                                    |  |
| Preferred DNS server:                                                                                                    |  |
| Alternate DNS server:                                                                                                    |  |
|                                                                                                    |  |
| Advanced                                                                                                    |  |
| OK Cancel                                                                                                    |  |

- 4 Click **OK** to accept the new settings, and **OK** again to close the Configuration window.
- **5** You may have to restart your computer in order for your computer to obtain a new IP address from the network.

-end-

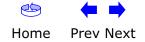

| Safety | Getting<br>Started | Battery<br>Installation | Installation | USB<br>Drivers | Etherne<br>Configurat                 |                       | lsage                                                                  | Troubleshooting                                                                                                    | Glossary       |
|--------|--------------------|-------------------------|--------------|----------------|---------------------------------------|-----------------------|------------------------------------------------------------------------|----------------------------------------------------------------------------------------------------|----------------|
|        |                    |                         | -            |                | figuration f<br>ps to configure       |                       |                                                                        | <b>E</b><br>s on a Windows ME o                                                                                                    | operating sys- |
|        |                    |                         | Note:        |                | g boxes show<br>n in this proce       |                       | compute                                                                | r may differ slight                                                                                                    | y from those   |
|        |                    |                         | 1            | From the       | e computer, sel                       | ect <b>Start &gt;</b> | Setting                                                                | gs > Control Pane                                                                                                    | el.            |
|        |                    |                         | 2            | Double c       | lick on the <b>Ne</b>                 | <b>twork</b> icon     | in the C                                                               | Control Panel.                                                                                                    |                |
|        |                    |                         |              |                | Ele Edit View Favorites Io            |                       | AddRemove A<br>Programs L<br>Folder Options<br>Mail P<br>Rever Options | Image: constraint of the second second se |                |
|        |                    |                         |              |                | Configures network hardware and softw | Users                 |                                                                        | 🥥 My Computer                                                                                                    |                |

**3** Click the **Configuration** tab in the Network window to display the list of Network Adapters.

|        | Getting | Battery      |              | USB     | Ethernet      |       |                 |          |
|--------|---------|--------------|--------------|---------|---------------|-------|-----------------|----------|
| Safety | Started | Installation | Installation | Drivers | Configuration | Usage | Troubleshooting | Glossary |

4 Highlight **TCP/IP** by clicking on it one time, then click on **Properties.** 

| etwork                                          | ?                  |
|-------------------------------------------------|--------------------|
| Configuration   Identification   Access Control |                    |
| The following network components are installe   | ed:                |
| ARRIS TOUCHSTONE DEVICE                         |                    |
| 🕮 Dial-Up Adapter                               |                    |
| TCP/IP -> 3Com 3C918 Integrated Fast E          |                    |
| TCP/IP -> ARRIS TOUCHSTONE DEVIC                | E                  |
| TCP/IP -> Dial-Up Adapter                       | <b>•</b>           |
|                                                 | •                  |
|                                                 |                    |
| Add Remove                                      | Properties         |
|                                                 |                    |
| Primary Network Logon:                          |                    |
| Client for Microsoft Networks                   | -                  |
| I                                               |                    |
| File and Print Sharing                          |                    |
| Description                                     |                    |
| TCP/IP is the protocol you use to connect to    | o the Internet and |
| wide-area networks.                             | o the monitor and  |
|                                                 |                    |
|                                                 |                    |
|                                                 |                    |
| 01                                              | Cancel             |
|                                                 |                    |

5 Click the **IP Address** tab, then click **OK**.

| TCP/IP Properties            |                                                                                       | <u>?</u> ×          |  |  |  |  |  |  |
|------------------------------|---------------------------------------------------------------------------------------|---------------------|--|--|--|--|--|--|
| Bindings                     | Advanced                                                                              | NetBIOS             |  |  |  |  |  |  |
| DNS Configuration            | Gateway WINS Confi                                                                    | guration IP Address |  |  |  |  |  |  |
| If your network doe          | be automatically assigne<br>is not automatically assig<br>nistrator for an address, a | n IP addresses, ask |  |  |  |  |  |  |
| Obtain an IP O Specify an IP | address automatically<br>address:                                                     |                     |  |  |  |  |  |  |
| JP Address:                  |                                                                                       |                     |  |  |  |  |  |  |
| Sybnet Masl                  | « <b>.</b> .                                                                          |                     |  |  |  |  |  |  |
| Detect conne                 | Sydnet Mask:                                                                          |                     |  |  |  |  |  |  |
|                              | 40                                                                                    | Cancel              |  |  |  |  |  |  |

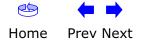

| Safety | Getting<br>Started | Battery<br>Installation | Installation |   | USB<br>Drivers                | Ethernet<br>Configuration                   | Usage        | Troubleshooting             | Glossary       |
|--------|--------------------|-------------------------|--------------|---|-------------------------------|---------------------------------------------|--------------|-----------------------------|----------------|
|        |                    |                         |              | 6 | Click <b>OK</b><br>tion winde | •                                           | ettings, and | <b>OK</b> again to close th | e Configura-   |
|        |                    |                         |              | 7 |                               | nave to restart your<br>address from the ne |              | order for your compu        | iter to obtain |

-end-

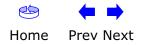

| Safety | Getting<br>Started | Battery<br>Installation | Installation | USB<br>Drivers         | Ethernet<br>Configuration                        | Usage       | Troubleshooting                            | Glossary       |
|--------|--------------------|-------------------------|--------------|------------------------|--------------------------------------------------|-------------|--------------------------------------------|----------------|
|        |                    |                         |              | -                      | <b>iguration for W</b><br>is to configure the TC |             | <b>P</b><br>s on a Windows XP o            | perating sys-  |
|        |                    |                         | Note         | -                      | boxes shown on y<br>in this procedure.           | our compute | er may differ slightly                     | y from those   |
|        |                    |                         | 1            |                        |                                                  |             | ngs > Control Pane<br>n the Control Panel. | and double     |
|        |                    |                         | 2            | Click the<br>Network A | -                                                | in the Netw | ork window to displ                        | ay the list of |
|        |                    |                         |              |                        |                                                  | tus 🥐 🔀     |                                            |                |

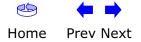

Connection

Status:

Duration:

Speed:

Activity

Bytes:

Properties Disable

Connected

00:03:21

12.0 Mbps

Received

43,986

Close

Sent — 🛃

12,198

|        | Getting | Battery      |              | USB     | Ethernet      |       |                 |          |
|--------|---------|--------------|--------------|---------|---------------|-------|-----------------|----------|
| Safety | Started | Installation | Installation | Drivers | Configuration | Usage | Troubleshooting | Glossary |

3 Highlight **TCP/IP** by clicking on it one time, then click on **Properties.** 

|                                         | Addicition                                          | Jauon                   | Advanced                         |                  |                 |
|-----------------------------------------|-----------------------------------------------------|-------------------------|----------------------------------|------------------|-----------------|
| Connec                                  | et using:                                           |                         |                                  |                  |                 |
| 999 A                                   | ARRIS TO                                            | JCHSTC                  | INE DEVICE                       |                  |                 |
| -                                       |                                                     |                         |                                  | -                | Configure       |
| This or                                 | nnection (                                          | icae tha f              | ollowing item:                   | 51               | Conligue        |
|                                         | a set of the contra                                 | Supression and          | ft Networks                      | ə,               |                 |
| all all all all all all all all all all |                                                     |                         | rt Networks<br>haring for Mic    | receit ble       | huadra          |
|                                         | QoS Pac                                             |                         |                                  | IDSOIL INB       | WORKS           |
|                                         | Internet                                            |                         |                                  |                  |                 |
|                                         | AMALANDIAN                                          |                         |                                  |                  |                 |
|                                         |                                                     |                         | Uninstall                        |                  | Properties      |
|                                         | nstall                                              |                         |                                  |                  |                 |
| <u></u>                                 | nstall<br>ription                                   | _                       |                                  |                  |                 |
| Desc                                    | -<br>ription<br>Ismission C                         |                         |                                  |                  | ol. The default |
| Desc<br>Trar<br>wide                    | ription<br>Ismission C<br>I area netw               | ork prote               | otocol/Interne<br>ocol that prov | ides com         |                 |
| Desc<br>Trar<br>wide                    | ription<br>Ismission C<br>I area netw               | ork prote               | col that prov                    | ides com         |                 |
| Desc<br>Trar<br>wide<br>acro            | ription<br>Ismission C<br>I area netw<br>ss diverse | vork proto<br>interconr | col that prov                    | ides com<br>rks. | munication      |

4 Click the **IP Address** tab, click **Obtain an IP address automatically**, then click **OK**.

| neral Alternate Configuration |                                                                                      |
|-------------------------------|--------------------------------------------------------------------------------------|
|                               | d automatically if your network supports<br>ed to ask your network administrator for |
| ⊙ Obtain an IP address auton  | natically                                                                            |
| OUse the following IP addres  | \$.                                                                                  |
| JP address:                   |                                                                                      |
| Sybnet mask:                  |                                                                                      |
| Default gateway:              |                                                                                      |
| Obtain DNS server address     | automatically                                                                        |
| OUse the following DNS serv   | er addresses:                                                                        |
| Preferred DNS server:         |                                                                                      |
| Alternate DNS server          |                                                                                      |
|                               | Advanced                                                                             |

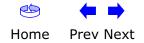

| Safety | Getting<br>Started | Battery<br>Installation | Installation |   | USB<br>Drivers               | Ethernet<br>Configuration                   | Usage          | Troubleshooting             | Glossary       |
|--------|--------------------|-------------------------|--------------|---|------------------------------|---------------------------------------------|----------------|-----------------------------|----------------|
|        |                    |                         |              | 5 | Click <b>OK</b><br>tion wind | •                                           | ettings, and ( | <b>OK</b> again to close th | e Configura-   |
|        |                    |                         |              | 6 |                              | have to restart your<br>address from the ne |                | order for your compu        | iter to obtain |

-end-

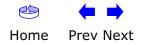

|        | Getting | Battery      |              | USB     | Ethernet      |       |                 |          |
|--------|---------|--------------|--------------|---------|---------------|-------|-----------------|----------|
| Safety | Started | Installation | Installation | Drivers | Configuration | Usage | Troubleshooting | Glossary |

### **Using the Telephony Modem**

This chapter describes the controls and features available on the Touchstone Telephony Modem, and covers basic troubleshooting procedures.

- Setting up Your Computer to Use the Telephony Modem
- Indicator Lights for the TM502A/B/C Models
- Indicator Lights for the TM502G/H Models
- Using the Reset Button

### Setting up Your Computer to Use the Telephony Modem

Follow the instructions in the information packet supplied by your cable company. Contact your cable company if you need help setting up your computer.

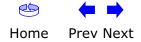

| Safety                                             | Getting<br>Started | Battery<br>Installation | Installation                                                                                                    | USB<br>Drivers                                                             | Ether<br>Configui                                                                                   |                                                                                              | Usage                                                                         | Troubleshooti                                                                                             | ng Glossary                                                                |  |
|----------------------------------------------------|--------------------|-------------------------|----------------------------------------------------------------------------------------------------|----------------------------------------------------------------------------|----------------------------------------------------------------------------------------------------|----------------------------------------------------------------------------------------------|-------------------------------------------------------------------------------|----------------------------------------------------------------------------------------------------|----------------------------------------------------------------------------|--|
|                                                    |                    |                         | Indicator Lights for the TM502A/B/C Models<br>The Touchstone Telephony Modem has seven LEDs to assist in troubleshooting. |                                                                            |                                                                                                    |                                                                                              |                                                                               |                                                                                                    |                                                                            |  |
| Powee O<br>55 O<br>55 O<br>01100<br>01100<br>01100 |                    |                         | dicates a pr<br>(touching),<br>more than<br>call a wiring<br><b>Patterns:</b> I                                           | hony Mod<br>roblem wir<br>or there<br>10 second<br>g technicia<br>Normal C | th the teleph<br>may be und<br>ls, disconnec<br>an for assista<br><b>Operation</b>                  | none wiring -<br>esired voltag<br>at the telepho                                             | <ul> <li>the red a<br/>ge on the li<br/>one lines fro</li> </ul>              | nd green wires<br>nes. If this pat<br>om the Telepho                                                      | seconds, this in-<br>may be shorted<br>tern persists for<br>ny Modem, then |  |
|                                                    |                    | ×<br>se) 0 1 -          | Mode                                                                                                    | Power                                                                      | DS                                                                                                  | US                                                                                           | Online                                                                        | Link                                                                                                    | Tel. 1/Tel. 2                                                              |  |
| Telephone 0                                        |                    |                         | AC Power                                                                                                    | On                                                                         | <b>On</b> =<br>Connected<br>to the<br>Internet<br>Flash =<br>Not<br>connected<br>to the<br>Internet | On =<br>Connected<br>to the<br>Internet<br>Flash =<br>Not<br>connected<br>to the<br>Internet | <b>On</b> =<br>Internet<br>Available<br>Off =<br>Internet<br>not<br>available | On =<br>Computer<br>Connected<br>Off =<br>Computer<br>not<br>connected<br>Flash =<br>Computer<br>Activity | <b>On</b> =<br>On-hook<br>Flash = Off-<br>hook<br>Off = disabled           |  |
|                                                    |                    |                         | No AC<br>Power                                                                                                    | Off                                                                        | Off                                                                                                 | Off                                                                                          | Off                                                                           | Off                                                                                                    | Off                                                                        |  |
|                                                    | 40 <sup>3</sup>    |                         | Firmware<br>Upgrade                                                                                                    | On                                                                         | Flash                                                                                               | Flash                                                                                        | On                                                                            | (normal<br>operation)                                                                                     | (normal operation)                                                         |  |
|                                                    | <u> </u>           |                         |                                                                                                    |                                                                            |                                                                                                    |                                                                                              |                                                                               |                                                                                                    |                                                                            |  |

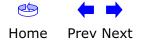

| Safety                                                                              | Getting<br>Started | Battery<br>Installation | Installa                                                                                                    | ation                                                                                                    | USB<br>Drivers                                                                                                   | Ethern<br>Configura                                                                                                    |                                                                          | Usage Tr                                                                                                    | oubleshooting                                                                                                    | Glossary                                                 |
|-------------------------------------------------------------------------------------|--------------------|-------------------------|----------------------------------------------------------------------------------------------------|----------------------------------------------------------------------------------------------------|----------------------------------------------------------------------------------------------------|----------------------------------------------------------------------------------------------------|--------------------------------------------------------------------------|----------------------------------------------------------------------------------------------------|----------------------------------------------------------------------------------------------------|----------------------------------------------------------|
| Powee<br>DS<br>DS<br>DS<br>DS<br>DS<br>DS<br>DS<br>DS<br>DS<br>DS<br>DS<br>DS<br>DS | 50<br>05           |                         | The Touchs<br>not all mod<br>Wiring Pro<br>If the Telep<br>lem with the<br>be undesire<br>telephone I<br>Indicator | tone Telep<br>lels have a<br><b>oblems</b><br>hony Mod<br>le telepho<br>ed voltage<br>lines from<br><b>Lights: N</b> | phony Mode<br>a Battery lig<br>em begins fl<br>ne wiring —<br>e on the lines<br>the Telepho<br><b>lormal Ope</b> | ht.<br>ashing all its<br>the red and<br>s. If this patt<br>ony Modem,<br>eration<br>batterns duri<br>US<br>On =<br>Connected<br>to the<br>Internet | indicator li<br>lights for r<br>green wire<br>ern persist<br>then call a | ghts to assist i<br>nore than 10 set<br>as may be shor<br>s for more that<br>wiring technic<br>operation.<br>Link<br>On =<br>Computer<br>Connected<br>Off =<br>Computer not | n troubleshootir<br>econds, this indic<br>ted (touching), o<br>n 10 seconds, di<br>ian for assistanc<br><b>Tel. 1/Tel. 2</b><br><b>On</b> =<br>On-hook<br>Flash =<br>Off-hook | Battery<br>good or low<br>Off =<br>Battery<br>missing or |
|                                                                                     |                    |                         |                                                                                                    |                                                                                                    | Not<br>connected<br>to the<br>Internet                                                                           | Flash = Not<br>connected<br>to the<br>Internet                                                                                                    | Internet<br>not<br>available                                             | connected<br>Flash =<br>Computer<br>Activity                                                                                                    | Off = disabled                                                                                                    | MTA not<br>registered<br>Flash =<br>Battery<br>bad       |
|                                                                                     |                    |                         | No AC<br>Power<br>Battery<br>Installed                                                                             | Flash                                                                                                    | Off                                                                                                    | Off                                                                                                    | Off                                                                      | Off                                                                                                    | <b>On</b> =<br>On-hook<br>Flash =<br>Off-hook                                                                                                    | Off =<br>Battery<br>power<br>Flash =                     |

No AC Power

No Battery

Firmware Upgrade

Off

On

Off

Flash

Off

Flash

Off

On

Battery bad or low

Off

(normal operation)

Off = disabled

Off

(normal operation)

Off

(normal operation)

|        | Getting | Battery      |              | USB     | Ethernet      |       |                 |          |
|--------|---------|--------------|--------------|---------|---------------|-------|-----------------|----------|
| Safety | Started | Installation | Installation | Drivers | Configuration | Usage | Troubleshooting | Glossary |

### **Indicator Lights: Startup Sequence**

The following table shows the Telephony Modem light patterns during each phase of the startup sequence. There are two phases of startup; the Telephony phase and the cable modem phase. Both are outlined below.

| Power,<br>DS, US,                                                                   | Link  | Telep            | hone  | Battery*    | Description                                 |  |  |  |  |
|-------------------------------------------------------------------------------------|-------|------------------|-------|-------------|---------------------------------------------|--|--|--|--|
| Online                                                                              |       | 1                | 2     |             | -                                           |  |  |  |  |
| Off                                                                                 | Off   | Off              | Off   | Off         | No power to Cable Modem                     |  |  |  |  |
| Flash                                                                               | Flash | Flash            | Flash | Flash       | Power-on Self Test                          |  |  |  |  |
|                                                                                     |       | See "Cable Modem |       | Start Up Se | quence" Below                               |  |  |  |  |
| On                                                                                  | On    | Flash            | Off   | Off         | Retrieving telephone network<br>information |  |  |  |  |
| On                                                                                  | On    | Off              | Flash | Off         | Retrieving telephone line<br>information    |  |  |  |  |
| On                                                                                  | On    | Flash            | Flash | Off         | Activating telephone service                |  |  |  |  |
| Normal Operation<br>* = Battery LEDs only apply to those models with battery backup |       |                  |       |             |                                             |  |  |  |  |

#### **Cable Modem Start Up Sequence**

| DS    | US    | Online | Link | Description                                                                           |
|-------|-------|--------|------|---------------------------------------------------------------------------------------|
| Flash | Off   | Off    | Off  | Downstream search                                                                     |
| On    | Flash | Off    | Off  | Downstream found; upstream search                                                     |
| On    | On    | Flash  | Off  | Downstream and Upstream found;<br>retrieving setup information from cable<br>operator |

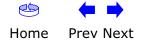

| Safety | Getting<br>Started | Battery<br>Installation | Installation                   | USB<br>Drivers                                                               | Ethernet<br>Configuration                                             | Usage                                          | Troubleshooting                                                                                              | Glossary                   |
|--------|--------------------|-------------------------|--------------------------------|------------------------------------------------------------------------------|-----------------------------------------------------------------------|------------------------------------------------|----------------------------------------------------------------------------------------------------|----------------------------|
|        | //B/C              | yO                      | Use<br>as<br>are<br>Use<br>the | if you power cy<br>having proble<br>a pointed <b>no</b> r<br>location of the | utton, on the back o<br>vcled the unit. You n<br>ems connecting to th | hay need to<br>he Internet.<br>he press this b | ony Modem, to rese<br>reset the Telephony M<br>Using this button wil<br>utton. The photo to t<br>tal resets. | Modem if you<br>I be rare. |
|        | Reset B            | utton                   |                                |                                                                              |                                                                       |                                                |                                                                                                    |                            |
| TM502G | /H<br>-□-□-V<br>   |                         |                                |                                                                              |                                                                       |                                                |                                                                                                    |                            |

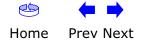

| Safety | Getting<br>Started | Battery<br>Installation | Installation | USB<br>Drivers                            | Ethernet<br>Configuration                                                                  | Usage                                    | Troubleshooting                                                                                               | Glossary                                     |
|--------|--------------------|-------------------------|--------------|-------------------------------------------|--------------------------------------------------------------------------------------------|------------------------------------------|----------------------------------------------------------------------------------------------------|----------------------------------------------|
|        |                    |                         | Ті           | roubles                                   | hooting                                                                                    |                                          |                                                                                                    |                                              |
|        |                    |                         | Pro          | oblems an                                 | d Solutions                                                                                |                                          |                                                                                                    |                                              |
|        |                    |                         | The          |                                           |                                                                                            |                                          | e Power light is off<br>er cord plugged in fi                                                                 |                                              |
|        |                    |                         |              | If you plu<br>switched o                  |                                                                                            | d into a po                              | wer strip, make sure                                                                                          | e the strip is                               |
|        |                    |                         |              | Avoid usir                                | ig an outlet controlle                                                                     | ed by a wall                             | switch, if possible.                                                                                          |                                              |
|        |                    |                         |              | Finally, ch                               | eck the fuse or circu                                                                      | ıit breaker p                            | anel.                                                                                                    |                                              |
|        |                    |                         | I'm          | It may ta<br>power up<br>Always lea       | your Telephony Mod                                                                         | em, especia                              | n a connection the fi<br>Ily when many peopl<br>ged into AC power ar                                          | le are online.                               |
|        |                    |                         |              | Check the                                 | front panel lights:                                                                        |                                          |                                                                                                    |                                              |
|        |                    |                         |              | • Th                                      | e Power and Online                                                                         | <b>e</b> lights shou                     | uld be on.                                                                                                    |                                              |
|        |                    |                         |              | • Th                                      | e <b>Link</b> light should b                                                               | oe either on                             | or blinking.                                                                                                  |                                              |
|        |                    |                         |              |                                           | the <b>Power</b> light blin<br>mpany for assistance                                        |                                          | than 30 minutes, ca                                                                                           | all your cable                               |
|        |                    |                         |              | <u>cable</u> sho<br>cause a b<br>you have | uld not be pinched,<br>reak or short in the<br>one or more splitte<br>nove the splitters a | kinked, or<br>cable (you r<br>rs between | s should be finger-tig<br>bent sharply—any<br>nay have to replace<br>the Telephony Mode<br>the Telephony Mode | of these can<br>the cable). If<br>m and CATV |
|        |                    |                         |              | Proceed to                                | o the Ethernet or US                                                                       | B solutions                              | (next page) if necess                                                                                         | sary.                                        |
|        |                    |                         |              |                                           |                                                                                            |                                          |                                                                                                    |                                              |

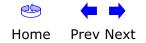

| Safety | Getting<br>Started | Battery<br>Installation | Installation | USB<br>Drivers                       | Ethernet<br>Configuration                                    | Usage                        | Troubleshooting Glossary                                                                                                    |
|--------|--------------------|-------------------------|--------------|--------------------------------------|--------------------------------------------------------------|------------------------------|----------------------------------------------------------------------------------------------------|
|        |                    |                         |              | not getting                          | on the Internet. (<br>using a hub, is the                    | Ethernet)                    |                                                                                                    |
|        |                    |                         |              |                                      | nection to a comput                                          |                              | <u>cable</u> ? Use the supplied cable for oss-over cable for connection to a                                                  |
|        |                    |                         |              | Press the                            | Reset button on the                                          | e back of the                | e Telephony Modem.                                                                                                    |
|        |                    |                         | I'm ı        |                                      | on the Internet. (<br>ad the USB drivers?                    |                              |                                                                                                    |
|        |                    |                         |              | If you are                           | using a powered US                                           | 6B <u>hub</u> , is th        | e hub turned on?                                                                                                    |
|        |                    |                         |              | Check the                            | USB cable connection                                         | ons. Disconr                 | nect and reconnect the USB cable.                                                                                             |
|        |                    |                         |              | Restart the                          | e computer.                                                  |                              |                                                                                                    |
|        |                    |                         |              | Press the                            | Reset button on the                                          | e back of the                | e Telephony Modem.                                                                                                    |
|        |                    |                         | I'm ı        | In some ca                           | on the Internet. (<br>ases, Windows may<br>ephony modem driv | install a "cor               | mposite" USB driver instead of the                                                                                            |
|        |                    |                         |              | <ul> <li>Discon<br/>Moder</li> </ul> |                                                              | e between t                  | he computer and the Telephony                                                                                                 |
|        |                    |                         |              | • Use th                             |                                                              |                              | emoving USB Drivers) to remove                                                                                                |
|        |                    |                         |              | Reboot                               | the computer.                                                |                              |                                                                                                    |
|        |                    |                         |              | Reinsta                              | all the drivers as de                                        | scribed in <u>In</u>         | stalling USB Drivers on Your PC.                                                                                              |
|        |                    |                         | I car        | If the Web ble servici               | ng all the requests.<br>nd try again. Usage                  | is very pop<br>If other site | <b>slow.</b><br>ular, that site may be having trou-<br>s download quickly, wait for a few<br>k hours may also affect the con- |
|        |                    |                         |              | directly or                          |                                                              |                              | a LAN (Local Area Network), either<br>nunications on the LAN may slow                                                         |

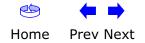

| Safety | Getting<br>Started | Battery<br>Installation | Installation | USB<br>Drivers                     | Ethernet<br>Configuration                                                                                           | Usage                                      | Troubleshooting                               | Glossary      |
|--------|--------------------|-------------------------|--------------|------------------------------------|----------------------------------------------------------------------------------------------------|--------------------------------------------|-----------------------------------------------|---------------|
|        |                    |                         |              | <b>get on the</b><br>Check yo      | <b>mputers connected</b><br><b>Internet.</b><br>ur cable company's to<br>connect directly to th                     | erms of servi                              | ice: they may allow o                         | -             |
|        |                    |                         | I de         | In order<br>telephone<br>configure | al tone when I pic<br>for telephone servic<br>e service must have<br>ed on your Telephony<br>og the source of the p | e to be fund<br>been purcha<br>/ Modem. Tl | ctional on the Teleph<br>sed from the service | provider and  |
|        |                    |                         |              | • Is the Po                        | wer LED lit?                                                                                                    |                                            |                                               |               |
|        |                    |                         |              |                                    | not, check to make<br>le outlet has power.                                                                          | sure the Tel                               | ephony Modem is plu                           | ugged in and  |
|        |                    |                         |              | • If                               | the LED is lit, go to                                                                                               | the next ste                               | р.                                            |               |
|        |                    |                         |              | • Is the On                        | line LED lit?                                                                                                    |                                            |                                               |               |
|        |                    |                         |              | Wa                                 | not, check the coax<br>all. Ensure they are c<br>ave dial tone, contact                                             | onnected an                                | d tight. If they are ar                       |               |
|        |                    |                         |              | • If                               | the Online LED is lit,                                                                                              | go to the n                                | ext step.                                     |               |
|        |                    |                         |              | • Is the Tel                       | lephone (Telephone :                                                                                                | or Telepho                                 | ne 2) LED lit?                                |               |
|        |                    |                         |              |                                    | not, phone service h<br>our service provider.                                                                       | as not been                                | provisioned on that                           | line. Contact |
|        |                    |                         |              |                                    | it is blinking, there nd that phone and h                                                                           |                                            | ff hook somewhere i                           | n the house.  |
|        |                    |                         |              | • If                               | it is lit, go to the ne                                                                                             | kt step                                    |                                               |               |
|        |                    |                         |              | • Is the Ph                        | one plugged directly                                                                                                | into the Tele                              | ephony Modem?                                 |               |
|        |                    |                         |              | le                                 | ake sure the phone i<br>phony Modem labele<br>r line 1, and "Tel 2" 1                                               | d "Tel 1/2" (                              |                                               |               |
|        |                    |                         |              |                                    | so, try a different p<br>none.                                                                                      | hone. Make                                 | sure the new phone                            | is a working  |
|        |                    |                         |              | a                                  | a known good phone<br>different phone cable<br>ne, call your service                                                | e. If a new pl                             |                                               |               |
|        |                    |                         |              |                                    |                                                                                                    |                                            |                                               |               |

|        | Getting | Battery      |              | USB     | Ethernet      |       |                 |          |
|--------|---------|--------------|--------------|---------|---------------|-------|-----------------|----------|
| Safety | Started | Installation | Installation | Drivers | Configuration | Usage | Troubleshooting | Glossary |
|        |         |              |              |         |               |       |                 |          |

• Is the Telephony Modem plugged into a wall outlet?

• If so, unplug the RJ-11 connector at the back of the Telephony Port and plug in a known working phone. If you now have dial tone, the problem is with the house wiring. Contact your MSO or a qualified wiring technician to correct the house wiring. If you still do not have dial tone, contact your service provider.

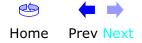

| Safety | Getting<br>Started | Battery<br>Installation | Installation | USB<br>Drivers                                                                                                    | Ethernet<br>Configuration                                                                           | Usage                                    | Troubleshooting                                                                                             | Glossary      |
|--------|--------------------|-------------------------|--------------|----------------------------------------------------------------------------------------------------|----------------------------------------------------------------------------------------------------|------------------------------------------|----------------------------------------------------------------------------------------------------|---------------|
|        |                    |                         | Follo        |                                                                                                    |                                                                                                    |                                          | -detect the Telephon                                                                                        | y Modem us-   |
|        |                    |                         |              | You have p<br>in <u>Installin</u><br>You have<br><u>Your PC</u> .<br>The cable                                                                                                    | g and Connecting )<br>installed the USB of<br>company has set                                       | <u>Your Telephon</u><br>Irivers as sh    | d the Telephony Moden<br>ny <u>Modem</u> .<br>own in <u>Installing US</u><br>ount. Call your cable          | B Drivers on  |
|        |                    |                         | Inst         | you're not<br>ructions                                                                                                    | sure.                                                                                               |                                          |                                                                                                    |               |
|        |                    |                         |              | . Be sure tha                                                                                                    |                                                                                                    |                                          | er Windows 98SE, Wi<br>95 and Windows NT                                                                    |               |
|        |                    |                         | 2            | Be sure th                                                                                                    | e Telephony Moden                                                                                   | n has power.                             | The <b>Power</b> light sho                                                                                  | ould be on.   |
|        |                    |                         | 3            |                                                                                                    | <b>teset</b> button on the other sharp non-m                                                        |                                          | of the Telephony Mo                                                                                         | dem, using a  |
|        |                    |                         | 4            | Disconnec                                                                                                    | t the USB cable from                                                                                | m the compu                              | iter and reconnect it                                                                                       |               |
|        |                    |                         | 5            | Restart the                                                                                                    | e computer.                                                                                         |                                          |                                                                                                    |               |
|        |                    |                         | 6            | <ul> <li>a. Discon</li> <li>b. Insert</li> <li>c. Start the tions of the tions of the tions of the tions of the tions.</li> <li>d. Reconstructions of the tions of the tions o</li></ul> | nect the USB cable<br>the Telephony Mode<br>ne Remove utility o<br>arefully.<br>nect the USB cable. | to the Telep<br>em CD-ROM<br>n your CD-R | tall your USB drivers<br>hony Modem.<br>into you computer.<br>OM. Follow the on-sc<br>nstalling USB Drivers | reen instruc- |
|        |                    |                         | 8            | Call your c                                                                                                    | able company for h                                                                                  | nelp.                                    |                                                                                                    |               |
|        |                    |                         |              |                                                                                                    |                                                                                                    |                                          |                                                                                                    |               |

| Safety | Getting<br>Started | Battery<br>Installation | Installation                                                                                                    | USB<br>Drivers                                                                                                    | Ethernet<br>Configuration              | Usage                        | Troubleshooting                                                                    | Glossary      |  |  |  |  |
|--------|--------------------|-------------------------|----------------------------------------------------------------------------------------------------|----------------------------------------------------------------------------------------------------|----------------------------------------|------------------------------|------------------------------------------------------------------------------------|---------------|--|--|--|--|
|        |                    |                         | Gl                                                                                                    | ossary                                                                                                    |                                        |                              |                                                                                    |               |  |  |  |  |
|        |                    |                         | The                                                                                                    | The following is a list of common cable and networking terms.                                                                            |                                        |                              |                                                                                    |               |  |  |  |  |
|        |                    |                         | A/B                                                                                                    | A/B Cable<br>A USB cable that has a narrow rectangular connector on one end (A) and a<br>notched square connector (B) on the other end.  |                                        |                              |                                                                                    |               |  |  |  |  |
|        |                    |                         | Amp                                                                                                    | Amp-hour (Ah)<br>A measure of battery capacity. For example, a 1.0Ah battery can nominally<br>supply one Ampere of current for one hour. |                                        |                              |                                                                                    |               |  |  |  |  |
|        |                    |                         | Cate                                                                                                    |                                                                                                    | ality type of cable,                   |                              | st Ethernet (100Bas<br>lways look for Categ                                        |               |  |  |  |  |
|        |                    |                         | Coaxial cable (coax)<br>A thin wire, used to connect your television and Telephony Modem t<br>cable TV system. You can buy coax from any electronics retailer and i<br>discount stores. |                                                                                                    |                                        |                              |                                                                                    |               |  |  |  |  |
|        |                    |                         | СРЕ                                                                                                    | Customer                                                                                                    | Premise Equipment<br>ony modem; typica |                              | equipment that is p<br>er, hub, or router.                                         | olugged in to |  |  |  |  |
|        |                    |                         | Cros                                                                                                    | together.                                                                                                    | Also, some Ethernet                    | hubs may h                   | os (or a hub and a ca<br>ave built-in cross-ov<br>a cross-over cable).             | ver on one or |  |  |  |  |
|        |                    |                         | DHC                                                                                                    | Dynamic H<br>address a<br>device cor                                                                                                    | nd location of serv                    | ices (such a<br>vork. DHCP a | IP protocol used to p<br>as DNS and TFTP) i<br>allows the cable com<br>re for you. | needed by a   |  |  |  |  |
|        |                    |                         | DNS                                                                                                    | Domain N                                                                                                    | ame Service (Servich as www.example.   |                              | ervice that associat                                                               | es a domain   |  |  |  |  |

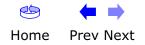

| Safety | Getting<br>Started | Battery<br>Installation | Installation | USB<br>Drivers                           | Ethernet<br>Configuration        | Usage         | Troubleshooting                                                                 | Glossary      |
|--------|--------------------|-------------------------|--------------|------------------------------------------|----------------------------------|---------------|---------------------------------------------------------------------------------|---------------|
|        |                    |                         | Dov          |                                          |                                  |               | the head-end to the the the the bead of the the the the the the the the the the |               |
|        |                    |                         | DO           |                                          |                                  |               | cation. The interope<br>oment on an HFC net                                     |               |
|        |                    |                         | EMT          | Embedded                                 | l Multimedia Termin<br>le modem. | al Adapter.   | An MTA device that                                                              | is integrated |
|        |                    |                         | Eth          | <b>ernet</b><br>A standard<br>Network (  |                                  | ting two or r | nore computers into                                                             | a Local Area  |
|        |                    |                         | Eur          | o <b>DOCSIS</b><br>The Europ             | ean version of DOC               | SIS.          |                                                                                 |               |
|        |                    |                         | Eve          |                                          | ational message use              | ed for monito | oring network status                                                            |               |
|        |                    |                         | F-co         | F-connecto                               |                                  | w-on. Use co  | . There are two com<br>bax with screw-on co                                     |               |
|        |                    |                         | Gat          | <b>eway</b><br>The device<br>other IP si |                                  | hat connect   | s devices on a given                                                            | IP subnet to  |
|        |                    |                         | Hea          | data equip                               |                                  | le networks   | e headend houses bo<br>, a "master" headend<br>ributed services.                |               |
|        |                    |                         | нтт          | =                                        | Transfer Protocol.               |               |                                                                                 |               |

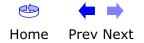

| Safety | Getting<br>Started | Battery<br>Installation | Installation | USB<br>Drivers                                                   | Ethernet<br>Configuration                                                                                                    | Usage                                                       | Troubleshooting                                                                                                    | Glossary                                 |
|--------|--------------------|-------------------------|--------------|------------------------------------------------------------------|----------------------------------------------------------------------------------------------------|-------------------------------------------------------------|----------------------------------------------------------------------------------------------------|------------------------------------------|
|        |                    |                         | Hub          |                                                                  |                                                                                                    |                                                             |                                                                                                    |                                          |
|        |                    |                         | Tub          | common p                                                         | point of contact for a                                                                                                    | all connected                                               | nectors. Ethernet hu<br>1 devices; USB hubs<br>ard in your compute                                                         | allow you to                             |
|        |                    |                         | TD ad        | ldress                                                           |                                                                                                    |                                                             |                                                                                                    |                                          |
|        |                    |                         | IF du        | A number                                                         | assigned to your co<br>computer to other sy                                                                                                    |                                                             | our cable company,<br>e Internet.                                                                                          | used to iden-                            |
|        |                    |                         | ISDN         | 1                                                                |                                                                                                    |                                                             |                                                                                                    |                                          |
|        |                    |                         | 1500         | Integrated                                                       |                                                                                                    |                                                             | ital telephony stand<br>as fast as standard d                                                                              |                                          |
|        |                    |                         | LAN          |                                                                  |                                                                                                    |                                                             |                                                                                                    |                                          |
|        |                    |                         |              |                                                                  | a Network. A netwo<br>a building) to comm                                                                                                    |                                                             | vs computers in a si<br>one another.                                                                                       | ngle location                            |
|        |                    |                         | LED          |                                                                  |                                                                                                    |                                                             |                                                                                                    |                                          |
|        |                    |                         |              |                                                                  | ting Diode. A semi-<br>through it.                                                                                                    | conductor di                                                | ode that emits light v                                                                                                    | when current                             |
|        |                    |                         | ΜΔΟ          | address                                                          |                                                                                                    |                                                             |                                                                                                    |                                          |
|        |                    |                         |              | A number<br>cable com<br>access to                               | npany uses your Te                                                                                                    | lephony Mod<br>IAC address                                  | ice connected to a n<br>dem's MAC address<br>is printed on a labe                                                          | to authorize                             |
|        |                    |                         | Proto        |                                                                  |                                                                                                    |                                                             |                                                                                                    |                                          |
|        |                    |                         | FIOL         | A set of ru                                                      | ules and formats than the state of the state of the state |                                                             | s the communication                                                                                                    | n behavior of                            |
|        |                    |                         | Brow         |                                                                  |                                                                                                    |                                                             |                                                                                                    |                                          |
|        |                    |                         | Proxy        | A device of<br>site) and<br>burden fro<br>proxy tha<br>those pag | a client (your brow<br>om the server. For ex<br>t keeps copies of p                                                                                                    | ser), providi<br>xample, you<br>oopular web<br>ng them dire | en a server (for exang a way to relieve<br>r cable company may<br>pages; the proxy c<br>ectly from the web s<br>ongestion. | some of the<br>have a web<br>an send you |

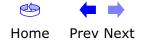

|        | Getting | Battery      |              | USB                    | Ethernet                                  |                                 |                                                                                |                |
|--------|---------|--------------|--------------|------------------------|-------------------------------------------|---------------------------------|--------------------------------------------------------------------------------|----------------|
| Safety | Started | Installation | Installation | Drivers                | Configuration                             | Usage                           | Troubleshooting                                                                | Glossary       |
|        |         |              | RF           |                        | on for Radio Frequ<br>I the connectors as |                                 | literature refers to ors."                                                     | coax as "RF    |
|        |         |              | RJ-1         | 1                      |                                           |                                 |                                                                                |                |
|        |         |              |              | A standar              | d 4-pin modular cor<br>g telephones.      | nector, com                     | monly used in North                                                            | America for    |
|        |         |              | RJ-4         | 5                      |                                           |                                 |                                                                                |                |
|        |         |              |              |                        |                                           |                                 | monly used on Ether<br>telephone) connector                                    |                |
|        |         |              | Split        |                        |                                           |                                 |                                                                                |                |
|        |         |              |              | may need<br>that you v | a splitter if you have                    | ve a TV alreaur<br>ar Telephony | one input and two<br>ady connected to the<br>Modem. You can b<br>count stores. | e cable outlet |
|        |         |              | Swite        | ched outlet            | :                                         |                                 |                                                                                |                |
|        |         |              |              | intended 1             |                                           | ugging your                     | d off using a wall sw<br>computer or Telepl                                    |                |
|        |         |              | TCP/         | 'IP                    |                                           |                                 |                                                                                |                |
|        |         |              |              |                        |                                           |                                 | Protocol. The protoconore connected netwo                                      |                |
|        |         |              | TDM          | Α                      |                                           |                                 |                                                                                |                |
|        |         |              |              |                        |                                           |                                 | used by DOCSIS-cor<br>minimal interference.                                    |                |
|        |         |              | Upst         | ream                   |                                           |                                 |                                                                                |                |
|        |         |              |              |                        |                                           |                                 | headend. Some older<br>path or reverse path                                    |                |
|        |         |              | USB          |                        |                                           |                                 |                                                                                | _              |
|        |         |              |              | sories, su             |                                           | nice, printe                    | or connecting a varients, and communicat<br>uter.                              |                |

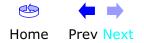

| Safety | Getting<br>Started | Battery<br>Installation | Installation | USB<br>Drivers | Ethernet<br>Configuration | Usage | Troubleshooting | Glossary |
|--------|--------------------|-------------------------|--------------|----------------|---------------------------|-------|-----------------|----------|
|        |                    |                         |              |                | <u> </u>                  |       | 5               |          |

WHQL

Windows Hardware Qualification Labs. A division of Microsoft that certifies hardware as being compatible with Windows operating systems.

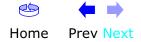

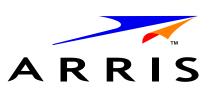

### **Touchstone** TM502 Telephony Modem User's Guide

© 2005–2006 ARRIS All rights reserved

All information contained in this document is subject to change without notice. ARRIS reserves the right to make changes to equipment design or program components, as progress in engineering, manufacturing methods, or other circumstances may warrant.

ARRIS, Touchstone, and the ARRIS logo are trademarks or registered trademarks of ARRIS International, Inc. All other trademarks and registered trademarks are the property of their respective holders.

Release 5 Standard 3.0 August 2006